# HOWTO VPN - 'myVPN' **Windows 7 - Installation rapide**

Version  $19 - 30$  avril 2011

Remarque : cette installation requiert de disposer des droits d'administrateur.

## Sommaire

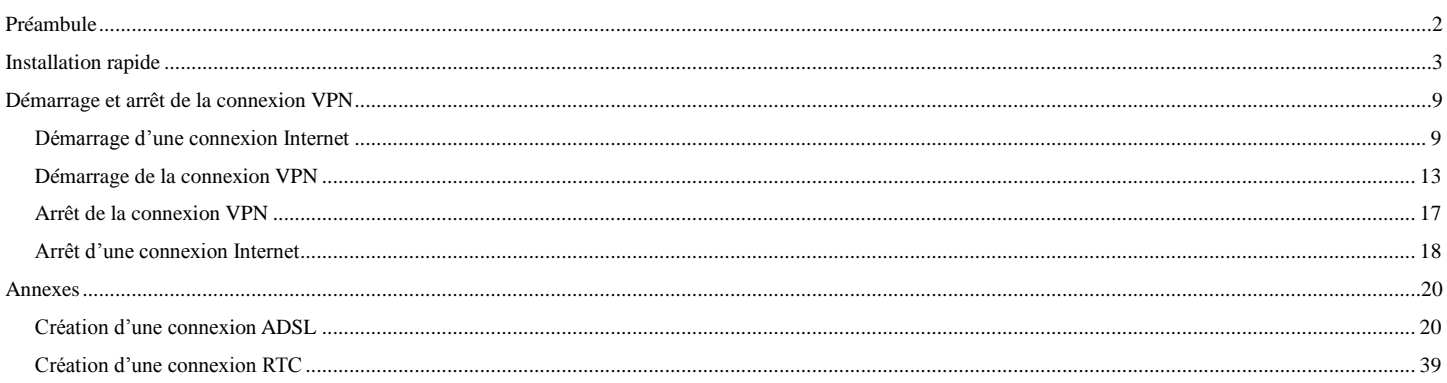

## **Préambule**

<span id="page-1-0"></span>Ce document fait partie d'une série de quatre documents décrivant l'installation et la mise en marche d'un VPN (Virtual Private Network). Le VPN décrit est constitué d'un serveur s'exécutant sous Linux (Debian 5) et de clients sous Windows (Windows 7).

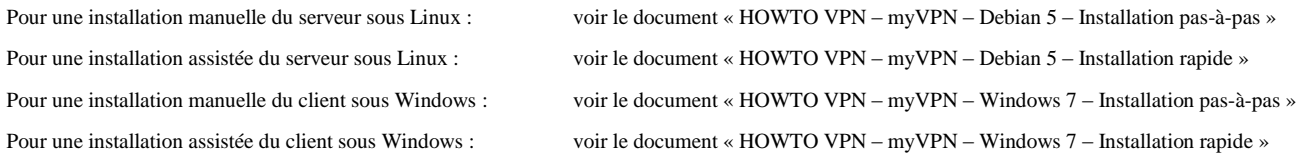

Les deux documents dits d'« installation rapide » se rapportent à deux dossiers contenant des fichiers de script et de configuration paramétrables.

Les éléments présentés dans ce document sont largement inspirés des textes écrits sur le sujet par

- Jacco de Leeuw [\(http://www.jacco2.dds.nl\)](http://www.jacco2.dds.nl/)
- Nate Carlson [\(http://www.natecarlson.com\)](http://www.natecarlson.com/)

## **Installation rapide**

<span id="page-2-0"></span>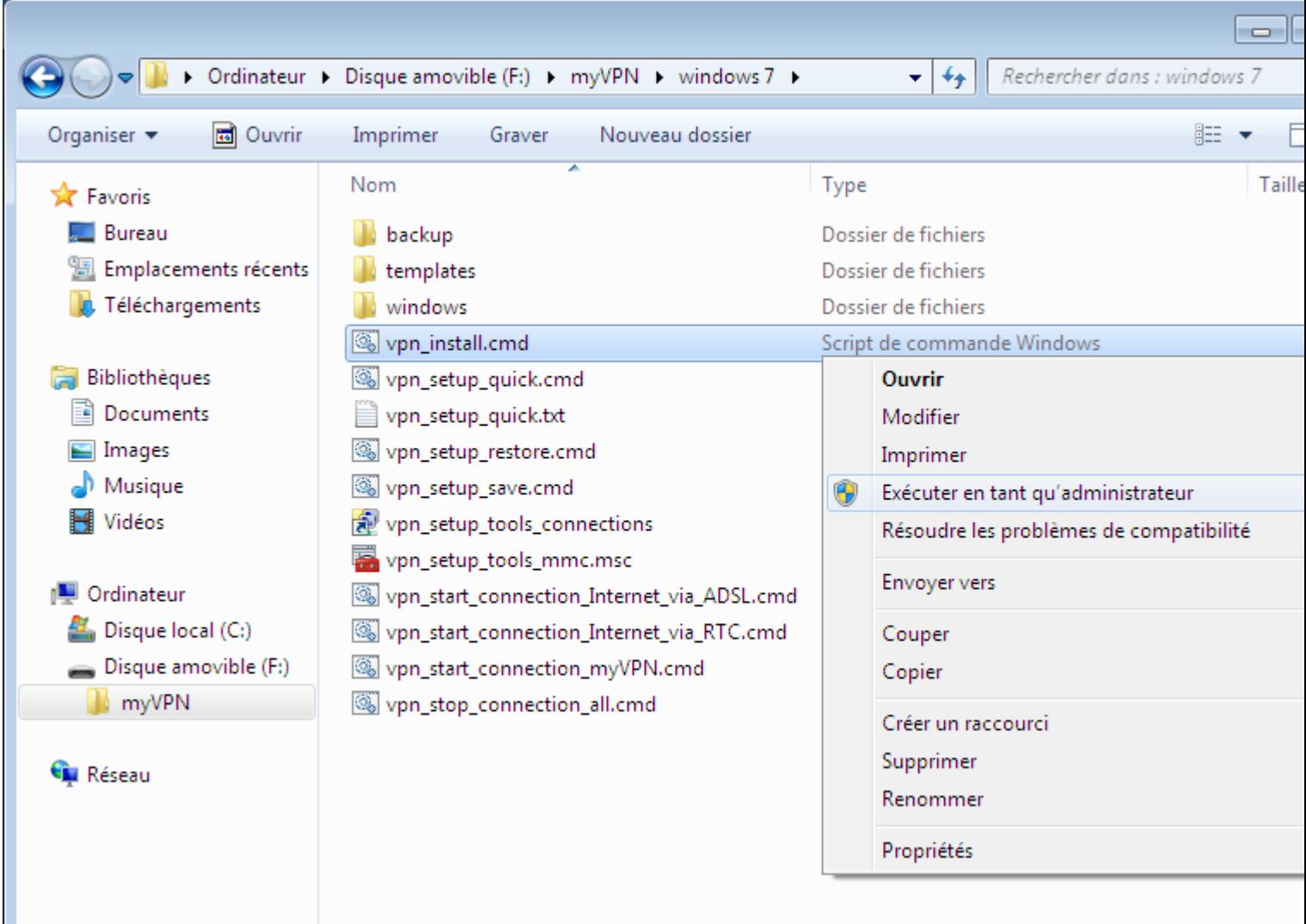

Sélectionner le fichier « vpn\_install.cmd ». Faire un clic-droit pour faire apparaître le menu contextuel.

Cliquer sur « Exécuter en tant qu'administrateur »

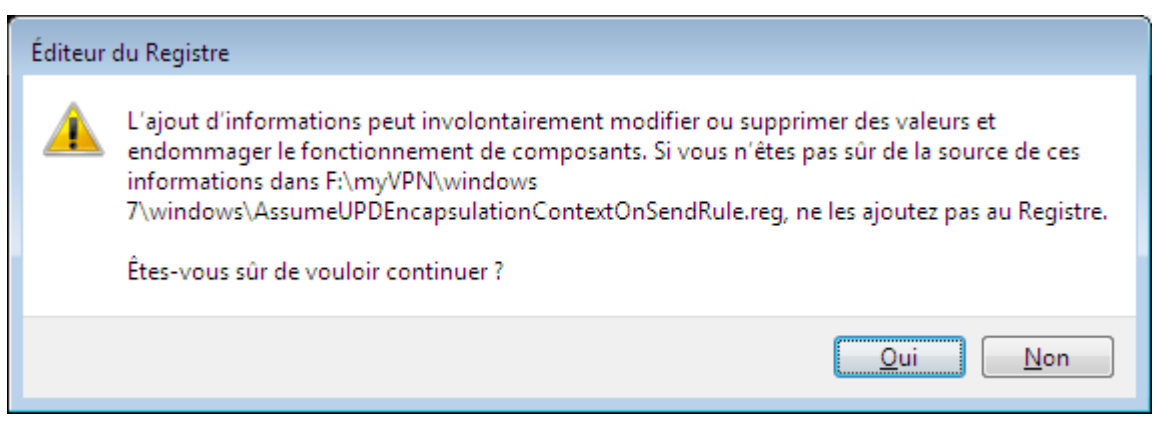

Cliquer sur le bouton « Oui ».

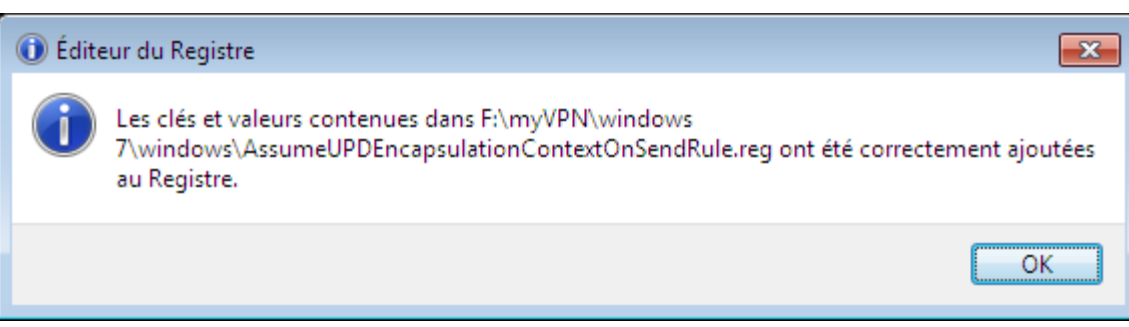

Cliquer sur le bouton « OK ».

|                                                   |                                                           | - 1                                         |
|---------------------------------------------------|-----------------------------------------------------------|---------------------------------------------|
|                                                   | > Ordinateur > Disque amovible (F:) > myVPN > windows 7 > | Rechercher dans : windows 7<br>$+$<br>×١    |
| Organiser $\blacktriangledown$<br><b>b</b> Ouvrir | Imprimer<br>Nouveau dossier<br>Graver                     | 睚                                           |
| <b>X</b> Favoris                                  | Nom.                                                      | Taille<br>Type                              |
| Bureau                                            | backup                                                    | Dossier de fichiers                         |
| Emplacements récents                              | templates                                                 | Dossier de fichiers                         |
| Téléchargements                                   | windows                                                   | Dossier de fichiers                         |
|                                                   | Vpn_install.cmd                                           | Script de commande Windows                  |
| Bibliothèques                                     | vpn_setup_quick.cmd                                       | Script de commande Windows                  |
| Documents                                         | vpn_setup_quick.txt                                       | <b>Ouvrir</b>                               |
| Images                                            | vpn_setup_restore.cmd                                     | Modifier                                    |
| Musique                                           | vpn_setup_save.cmd                                        | Imprimer                                    |
| Vidéos                                            | vpn_setup_tools_connections                               | ⊕<br>Exécuter en tant qu'administrateur     |
|                                                   | vpn_setup_tools_mmc.msc                                   | Résoudre les problèmes de compatibilité     |
| Ordinateur                                        | We vpn_start_connection_Internet_via_ADSL.cmd             | Envoyer vers                                |
| Disque local (C:)                                 | Vpn_start_connection_Internet_via_RTC.cmd                 |                                             |
| Disque amovible (F:)                              | WPN.cmd                                                   | Couper                                      |
| myVPN                                             | vpn_stop_connection_all.cmd                               | Copier                                      |
| <b>Cu</b> Réseau                                  |                                                           | Créer un raccourci<br>Supprimer<br>Renommer |
|                                                   |                                                           | Propriétés                                  |
|                                                   |                                                           |                                             |

Sélectionner le fichier « vpn\_setup\_quick.cmd ». Faire un clic-droit pour faire apparaître le menu contextuel. Cliquer sur « Exécuter en tant qu'administrateur »

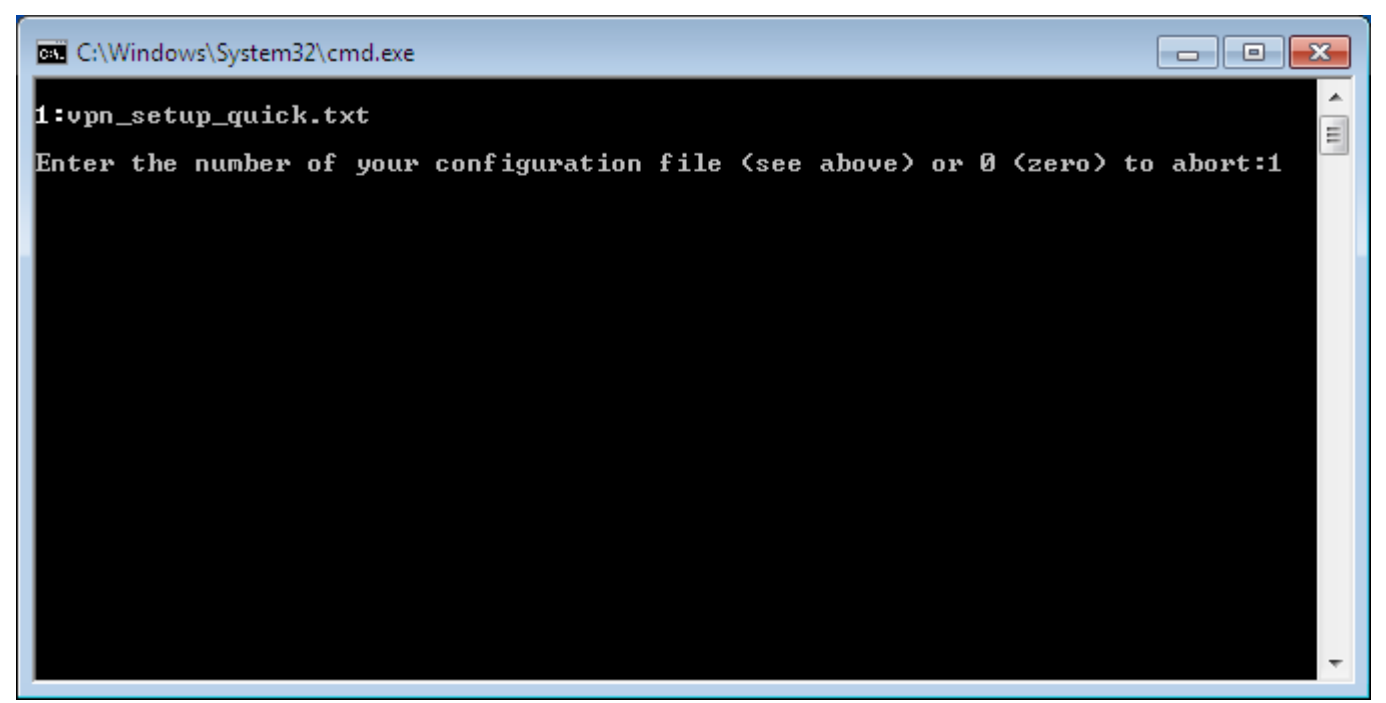

La liste des fichiers de configuration disponibles dans le dossier apparaît. Chaque fichier est précédé d'un numéro.

Taper le numéro du fichier de configuration à utiliser.

Appuyer sur la touche « Entrée ».

# $\Box$  $\Box$  $\Box$ C:\Windows\System32\cmd.exe  $\overline{\phantom{a}}$ 1:vpn\_setup\_quick.txt  $\equiv$ Enter the number of your configuration file (see above) or 0 (zero) to abort:1 Reading configuration from "vpn\_setup\_quick.txt" Importing certificate from "templates\myUPN\_Certificate\_myWindowsWorkStation.mac<br>hine.myCompany.com.p12"<br>Enter password for "templates\myUPN\_Certificate\_myWindowsWorkStation.machine.myC<br>ompany.com.p12"

Le nom du fichier contenant le certificat à utiliser est affiché.

Taper le mot de passe correspondant au certificat (par défaut winpwx). Le mot de passe ne s'affiche pas. Appuyer sur la touche « Entrée ».

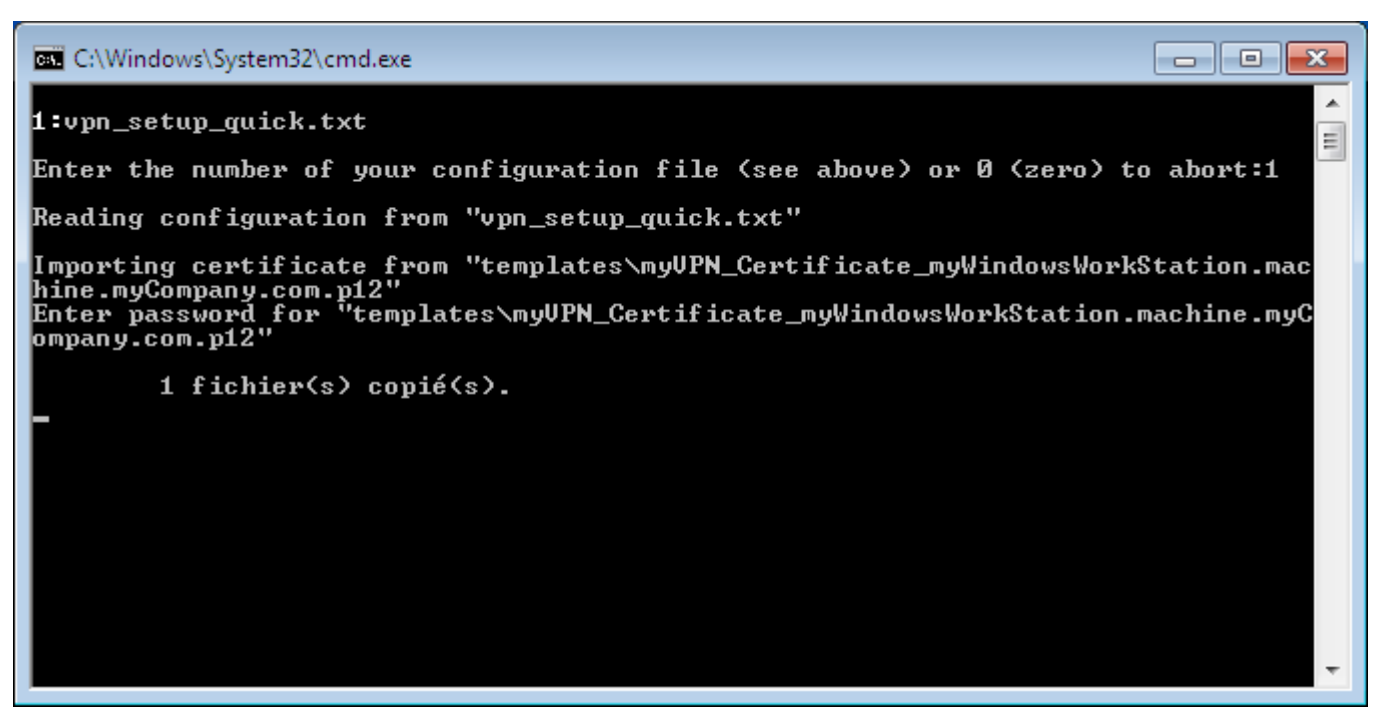

Patienter.

Les fenêtres de propriétés des différentes connexions importées sont affichées les unes après les autres.

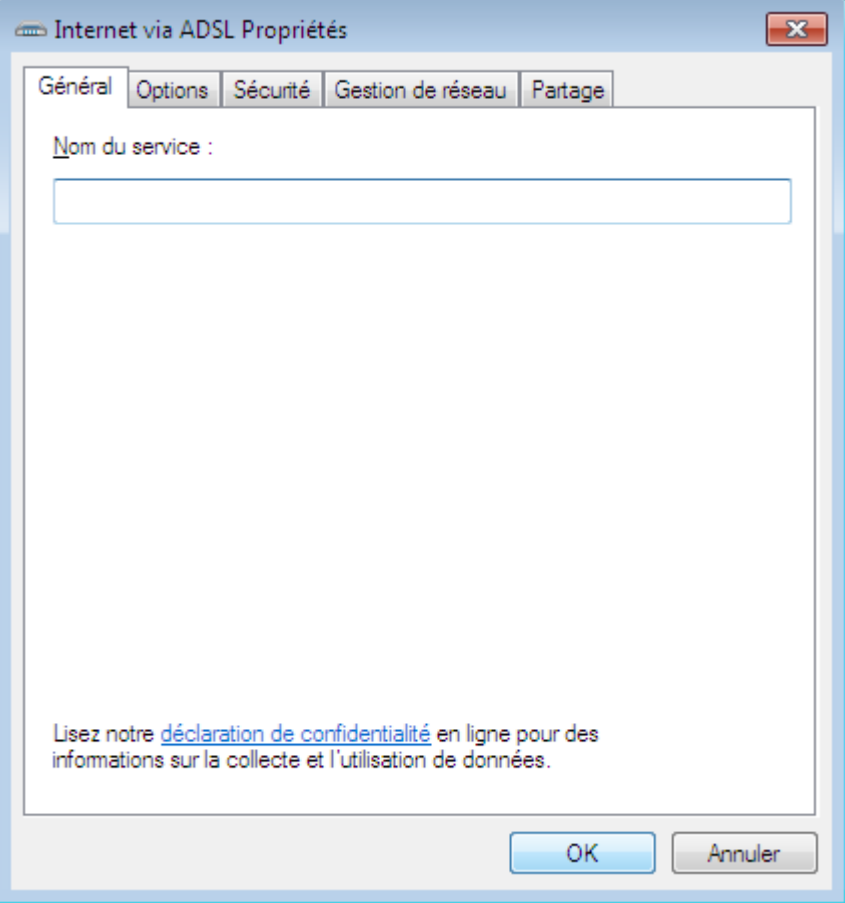

Adapter si besoin les propriétés de la connexion « Internet via ADSL ». Cliquer sur le bouton « OK ».

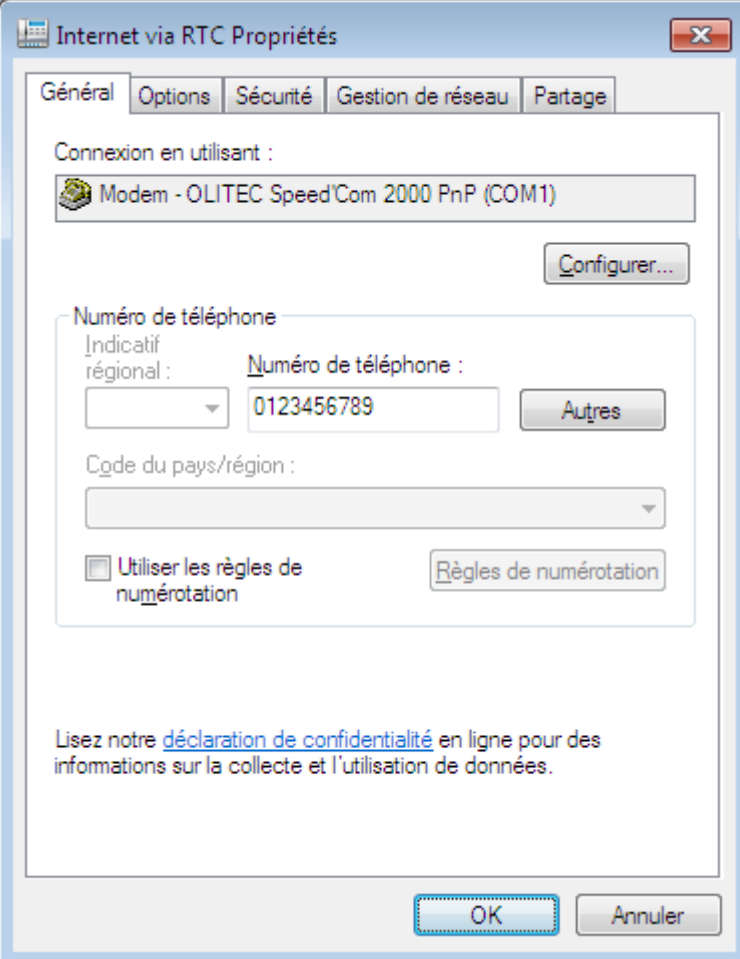

Indiquer le numéro de téléphone à utiliser pour la connexion RTC. Adapter si besoin les autres propriétés de la connexion « Internet via RTC ». Cliquer sur le bouton « OK ».

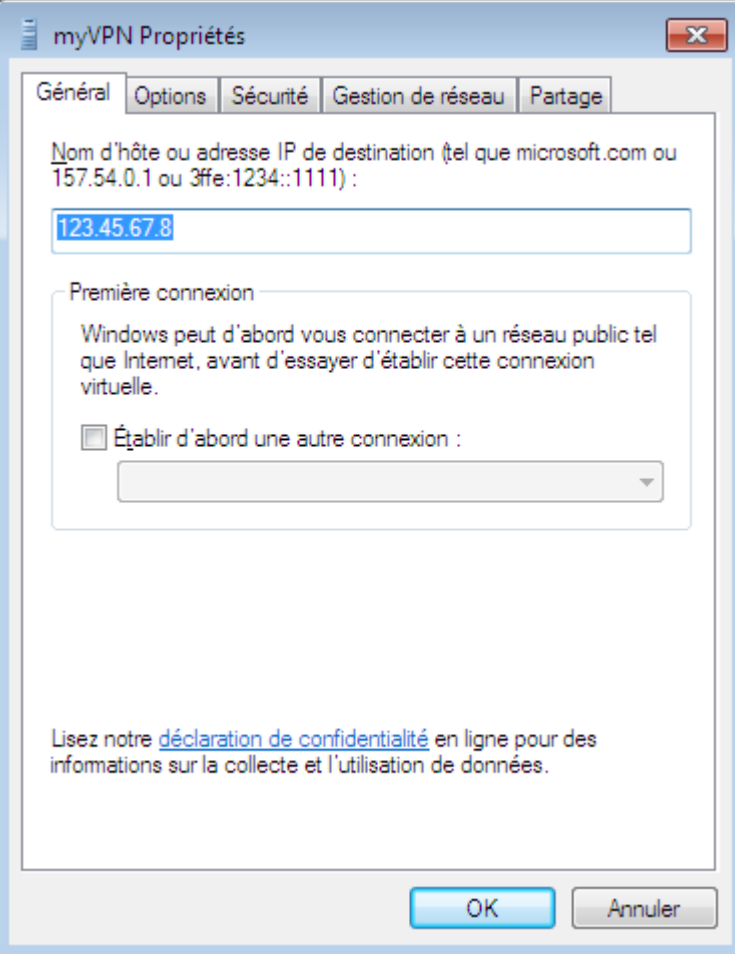

Indiquer l'adresse IP de la passerelle du réseau distant.

Adapter si besoin les autres propriétés de la connexion « myVPN ». Cliquer sur le bouton « OK ».

# **Démarrage et arrêt de la connexion VPN**

## <span id="page-8-1"></span><span id="page-8-0"></span>*Démarrage d'une connexion Internet*

Dans la barre d'état du bureau Windows, cliquer sur l'icône des connexions.

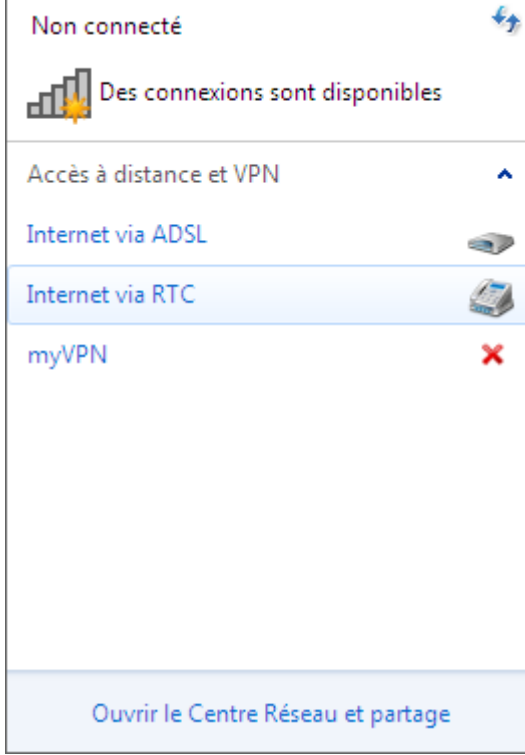

Cliquer sur la ligne « Internet via ADSL » ou « Internet via RTC » suivant la connexion disponible.

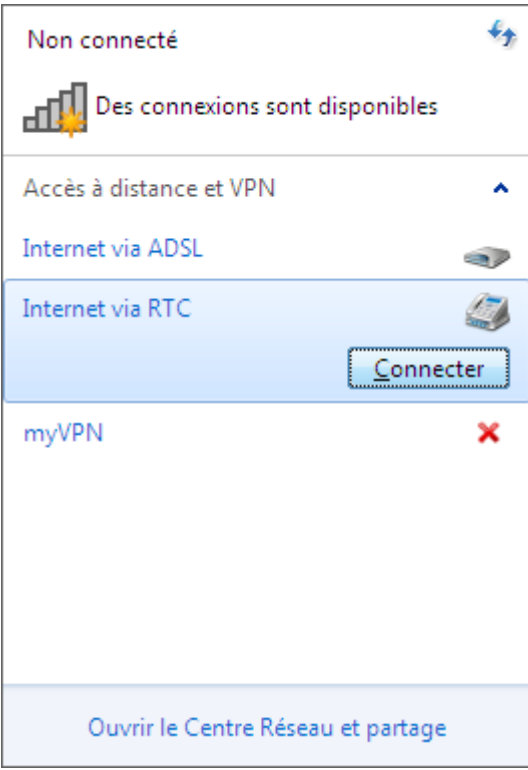

Cliquer sur le bouton « Connecter ».

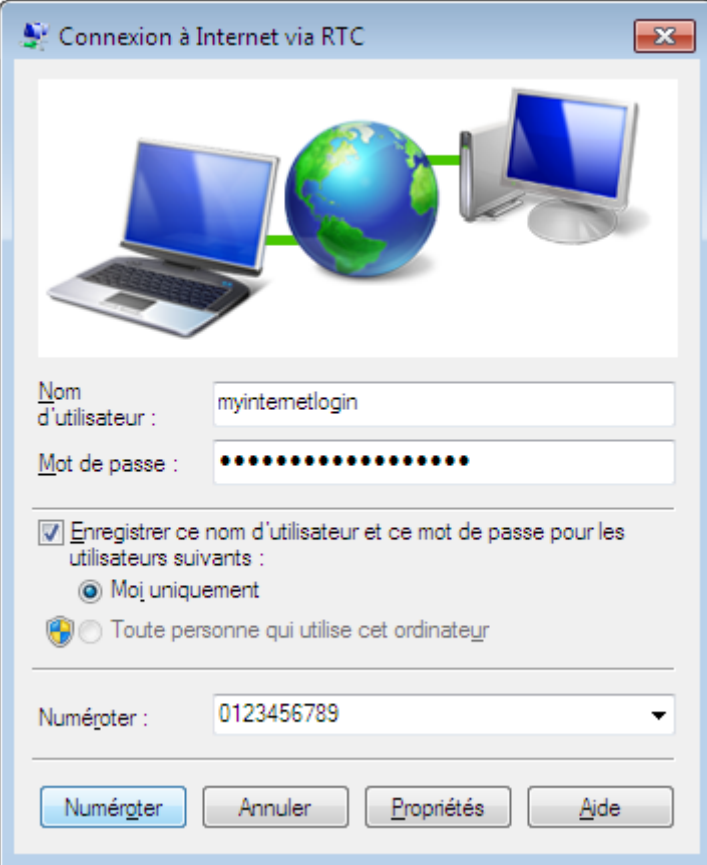

Remplir les champs « Nom d'utilisateur » et « Mot de passe ».

Cocher la case « Enregistrer ce nom d'utilisateur et ce mot de passe pour les utilisateurs suivants ».

Sélectionner l'option « Moi uniquement ».

Cliquer sur le bouton « Numéroter ».

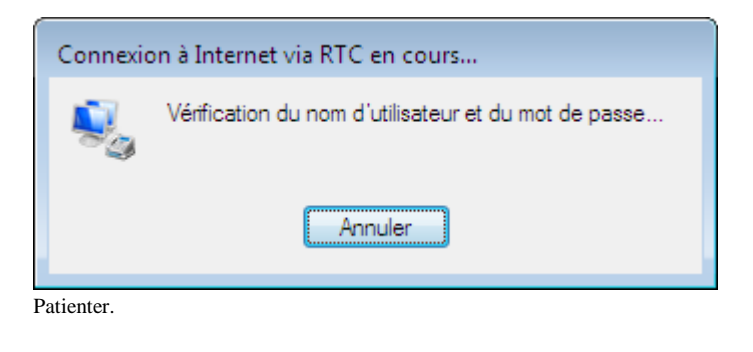

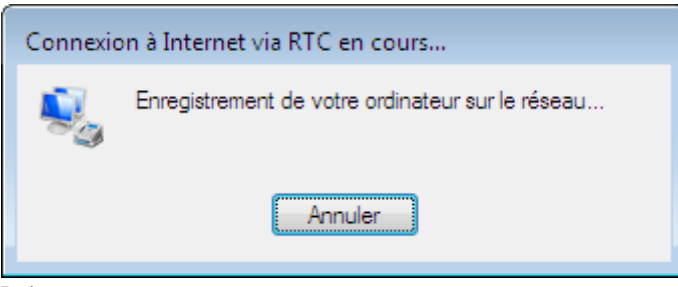

Patienter.

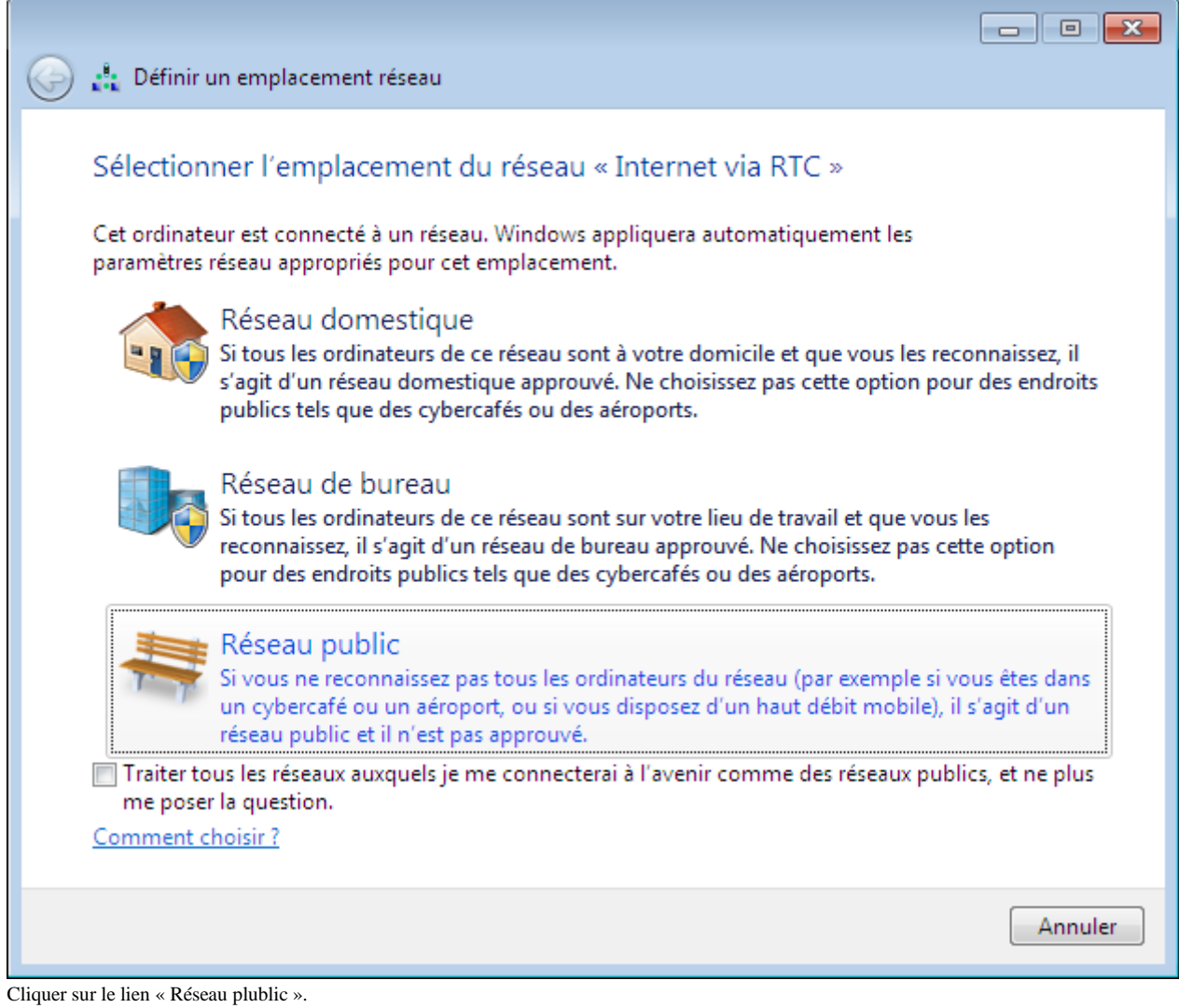

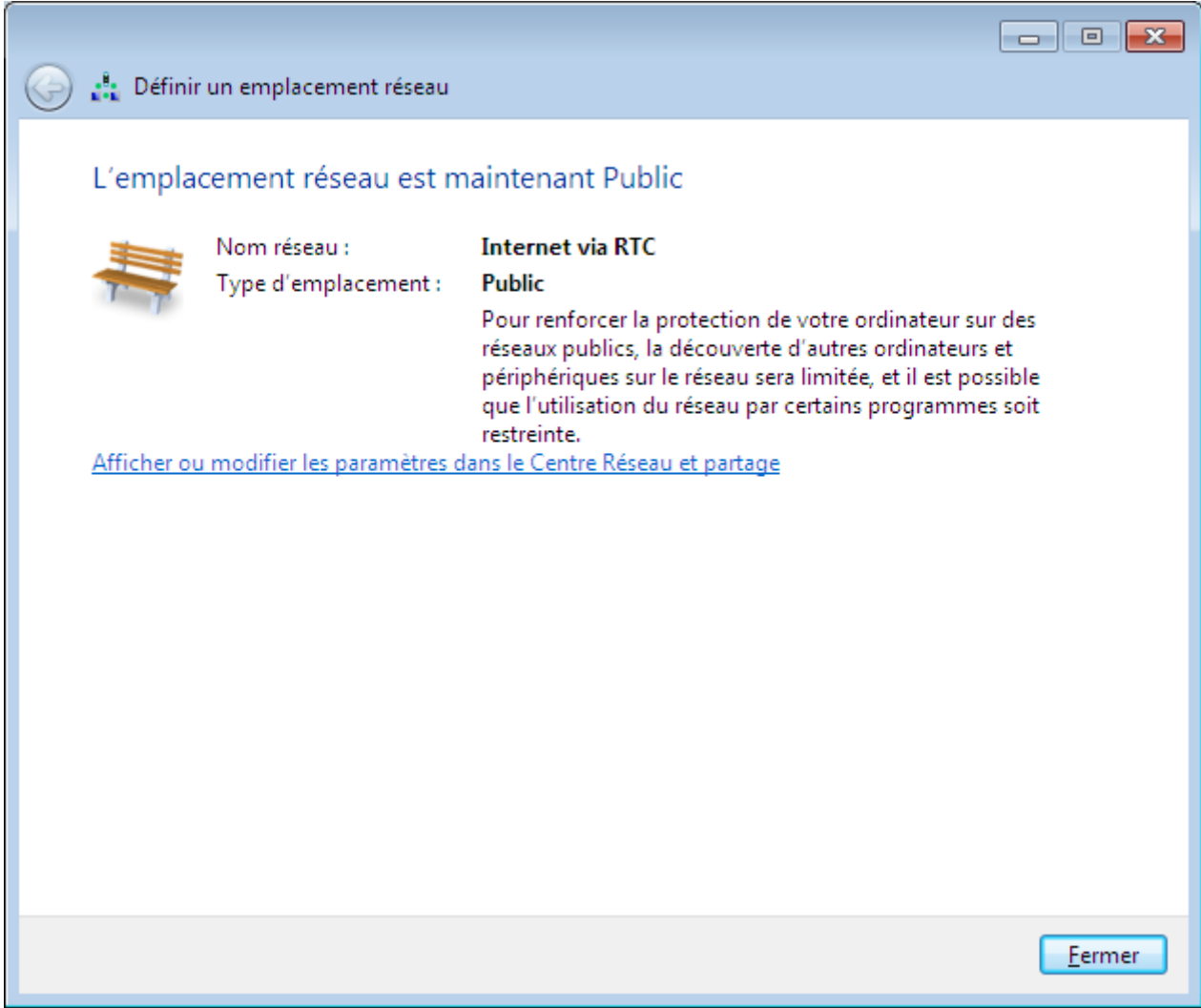

Cliquer sur le bouton « Fermer ».

## <span id="page-12-0"></span>*Démarrage de la connexion VPN*

Dans la barre d'état du bureau Windows, cliquer sur l'icône des connexions.

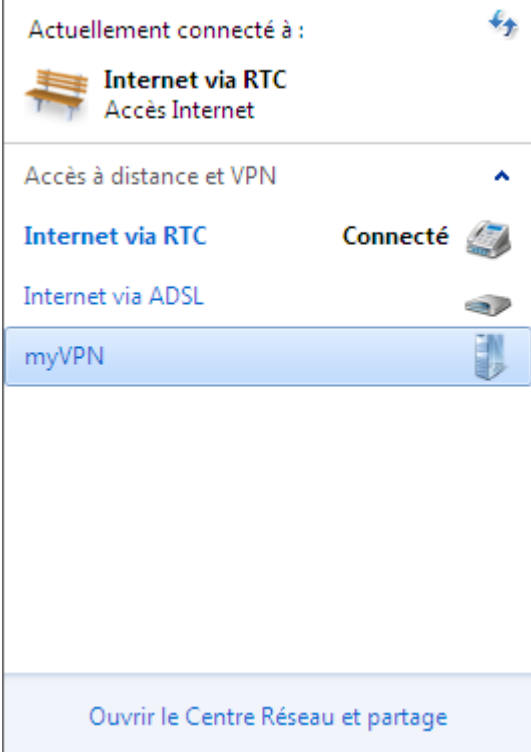

Cliquer sur la ligne « myVPN ».

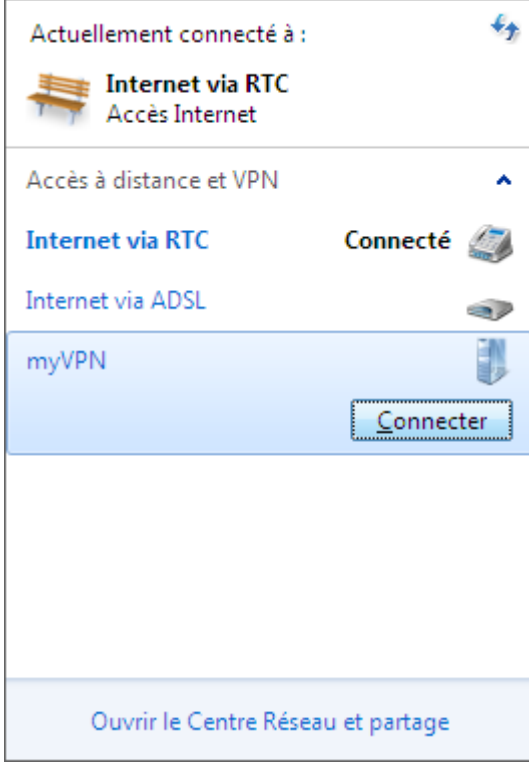

Cliquer sur le bouton « Connecter ».

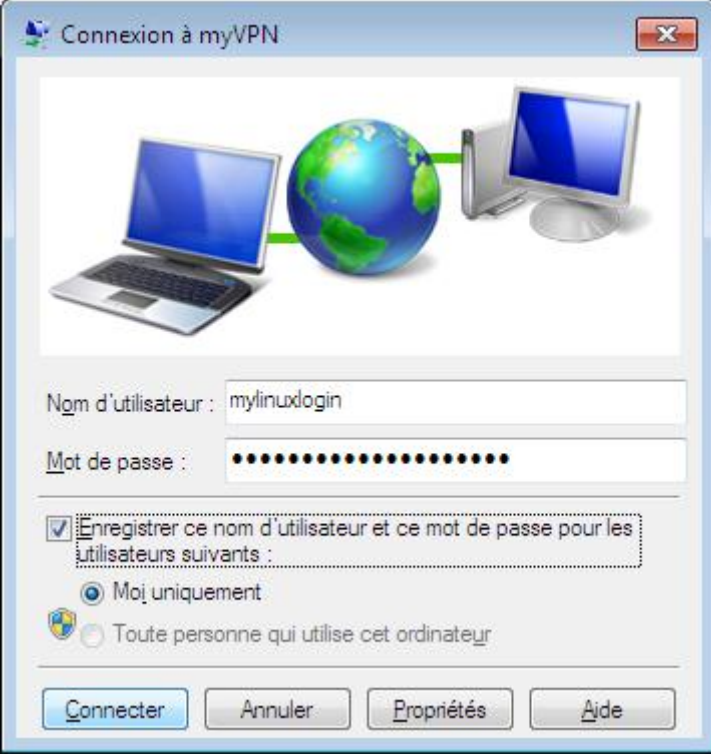

Cliquer sur le bouton « Connecter ».

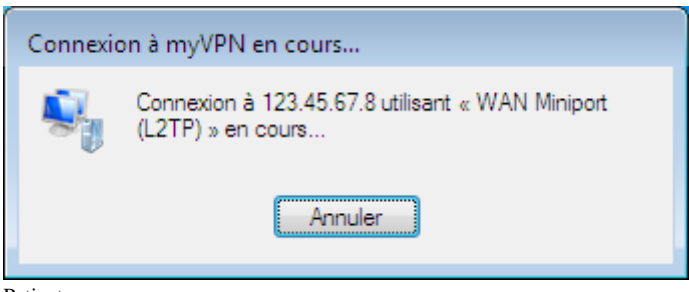

Patienter.

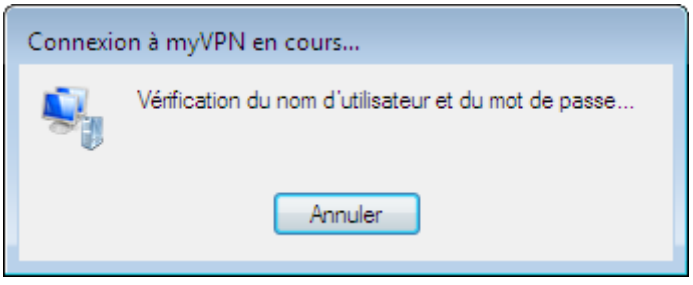

Patienter.

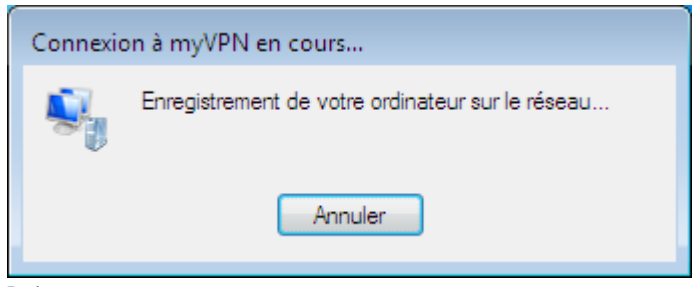

Patienter.

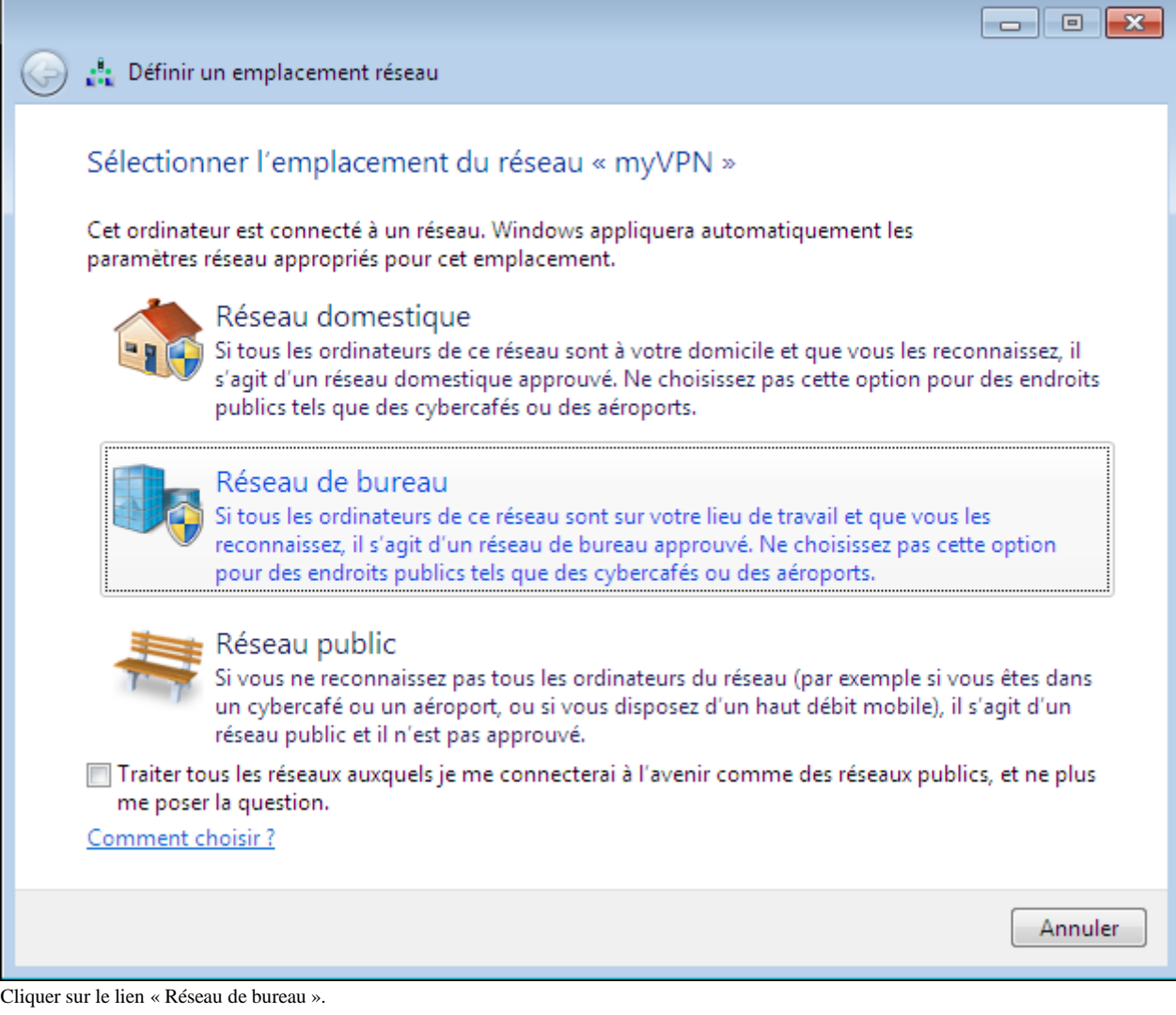

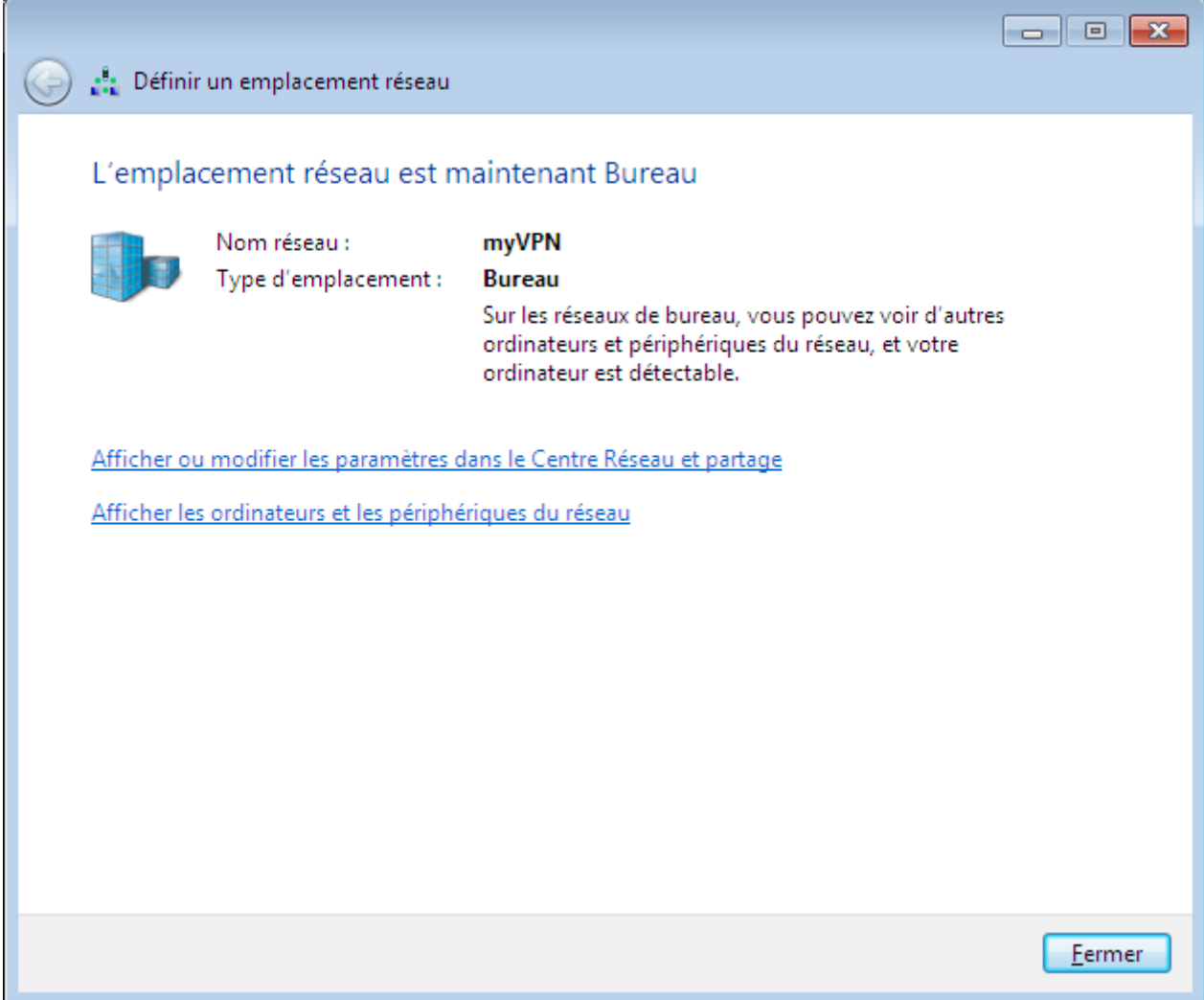

Cliquer sur le bouton « Fermer ».

#### <span id="page-16-0"></span>*Arrêt de la connexion VPN*

Dans la barre d'état du bureau Windows, cliquer sur l'icône des connexions.

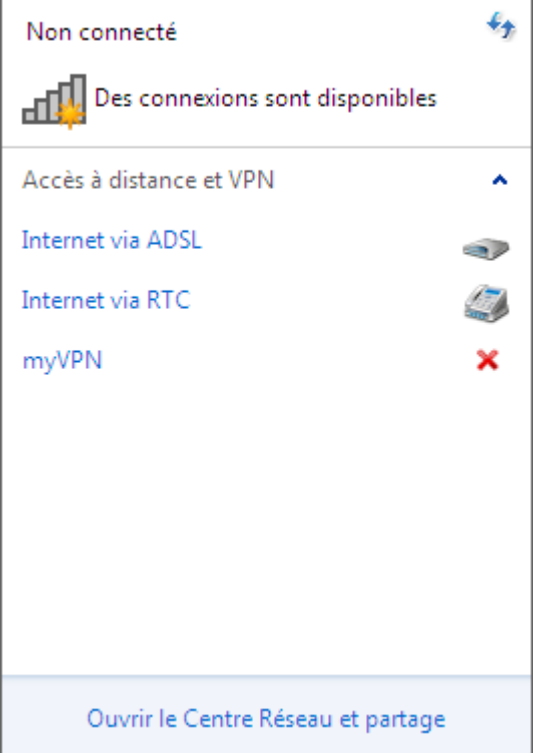

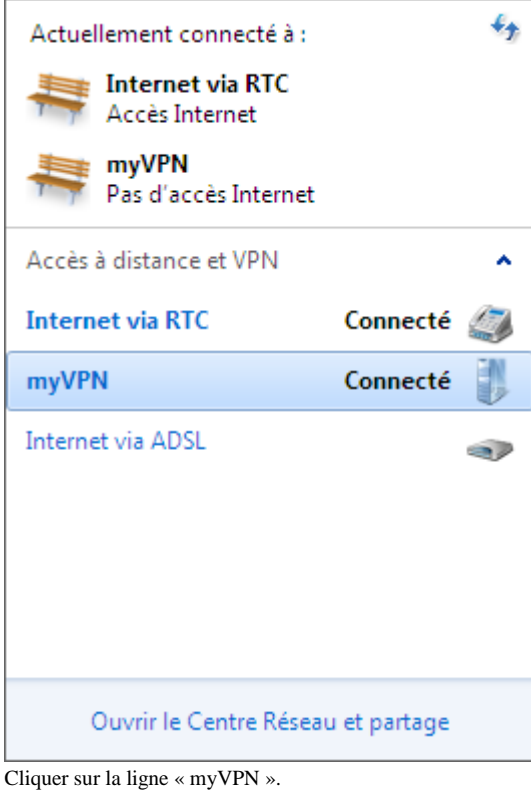

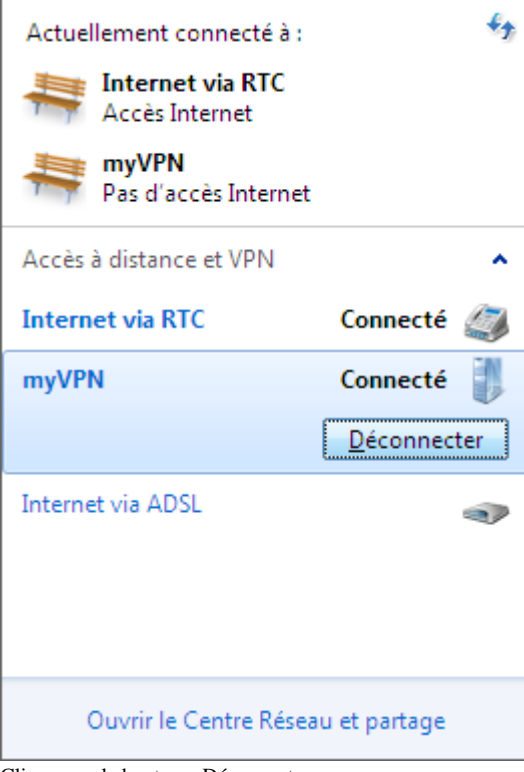

Cliquer sur le bouton « Déconnecter ».

#### <span id="page-17-0"></span>*Arrêt d'une connexion Internet*

Dans la barre d'état du bureau Windows, cliquer sur l'icône des connexions.

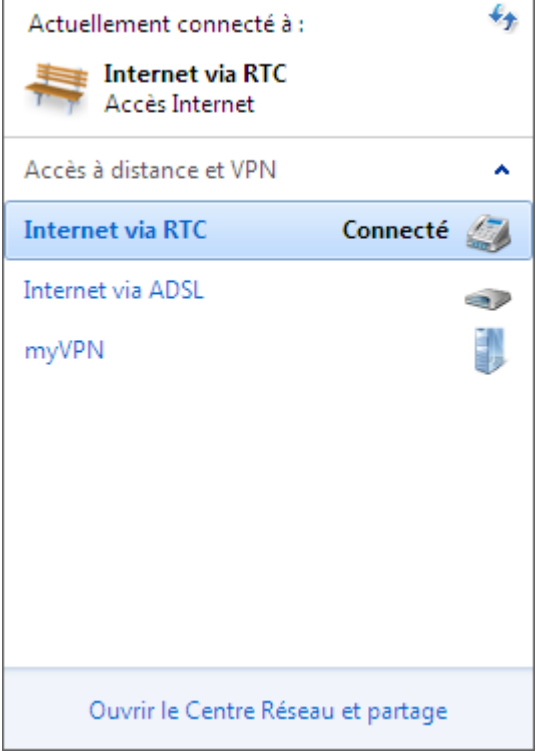

Cliquer sur la ligne « Internet via RTC ».

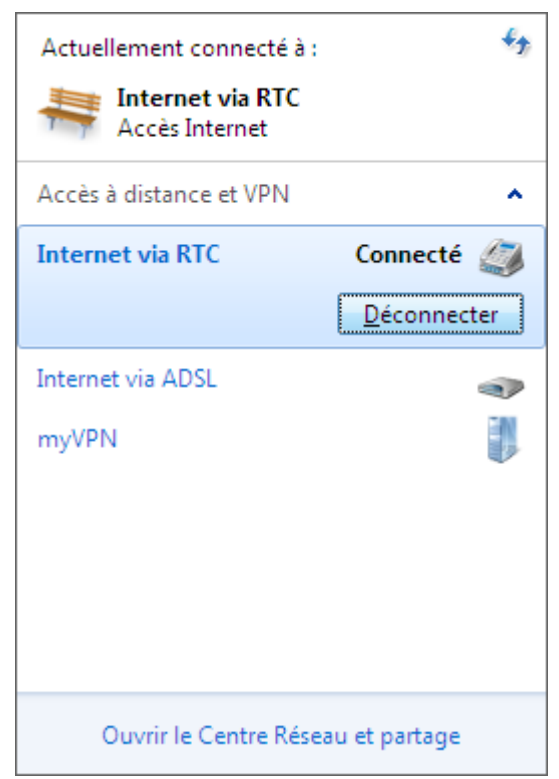

Cliquer sur le bouton « Déconnecter ».

## **Annexes**

#### <span id="page-19-1"></span><span id="page-19-0"></span>*Création d'une connexion ADSL*

Cliquer sur le bouton « Démarrer » de Windows, puis sur la ligne « Panneau de configuration ».

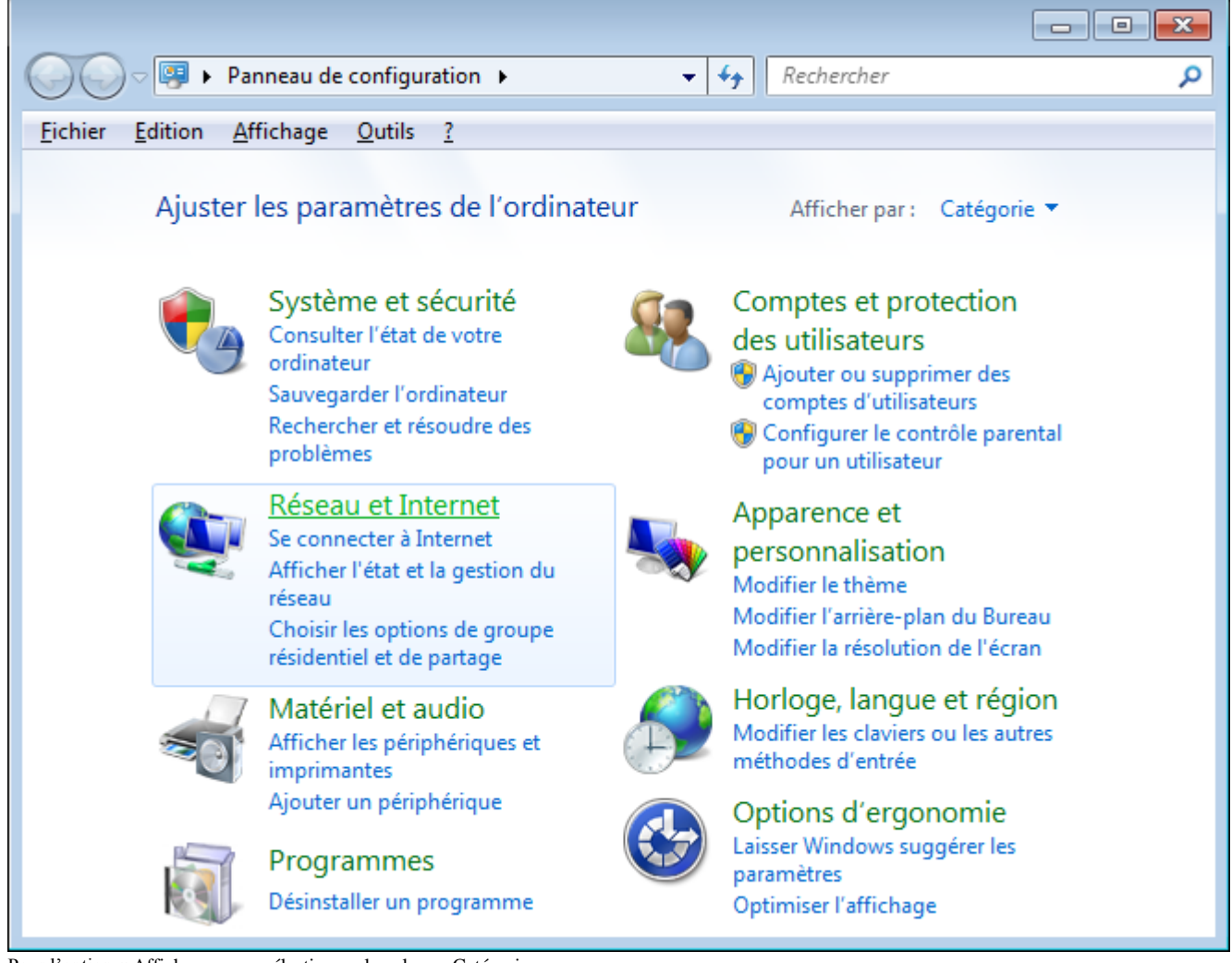

Pour l'option « Afficher par : », sélectionner la valeur « Catégorie ». Cliquer sur le lien « Réseau et Internet ».

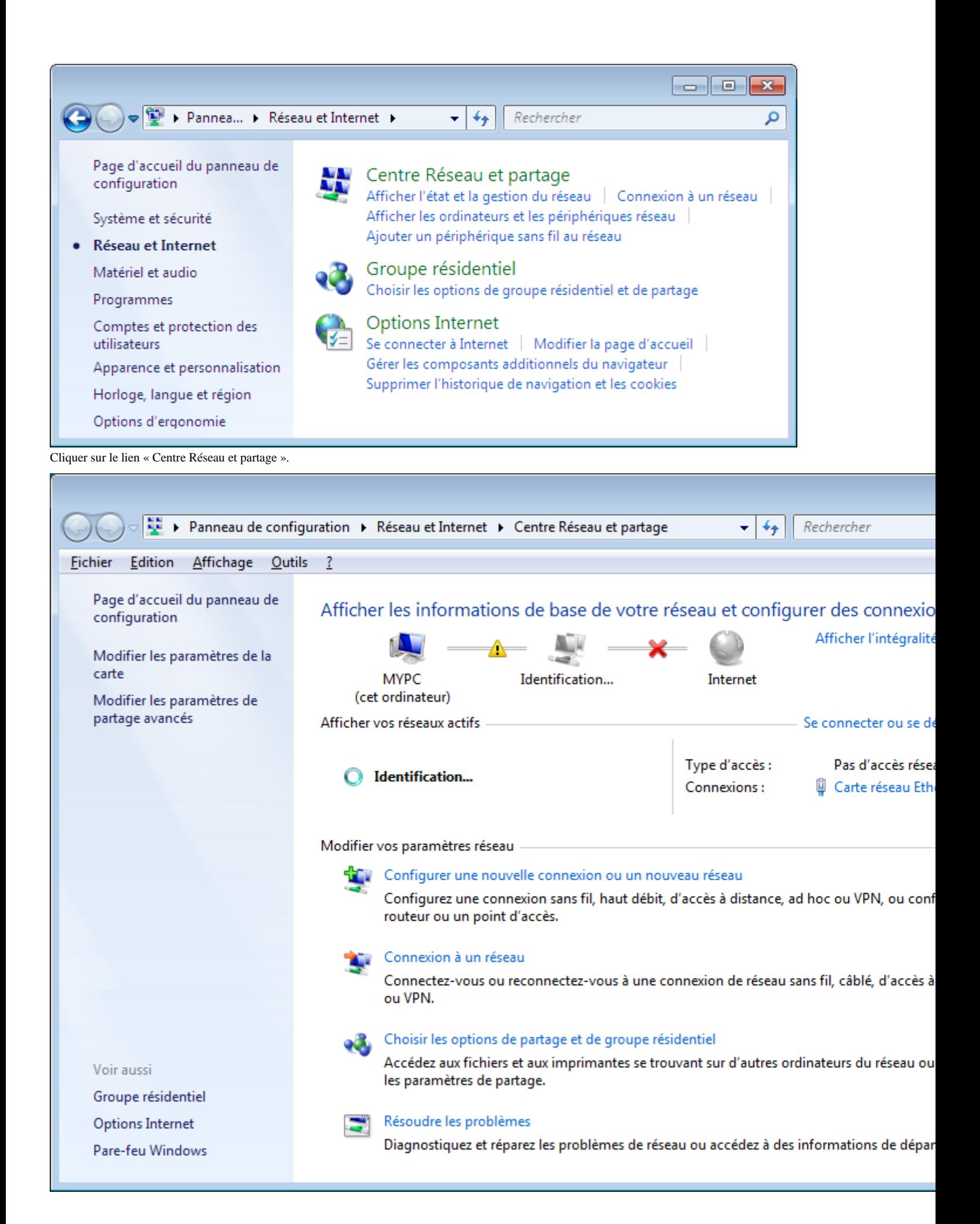

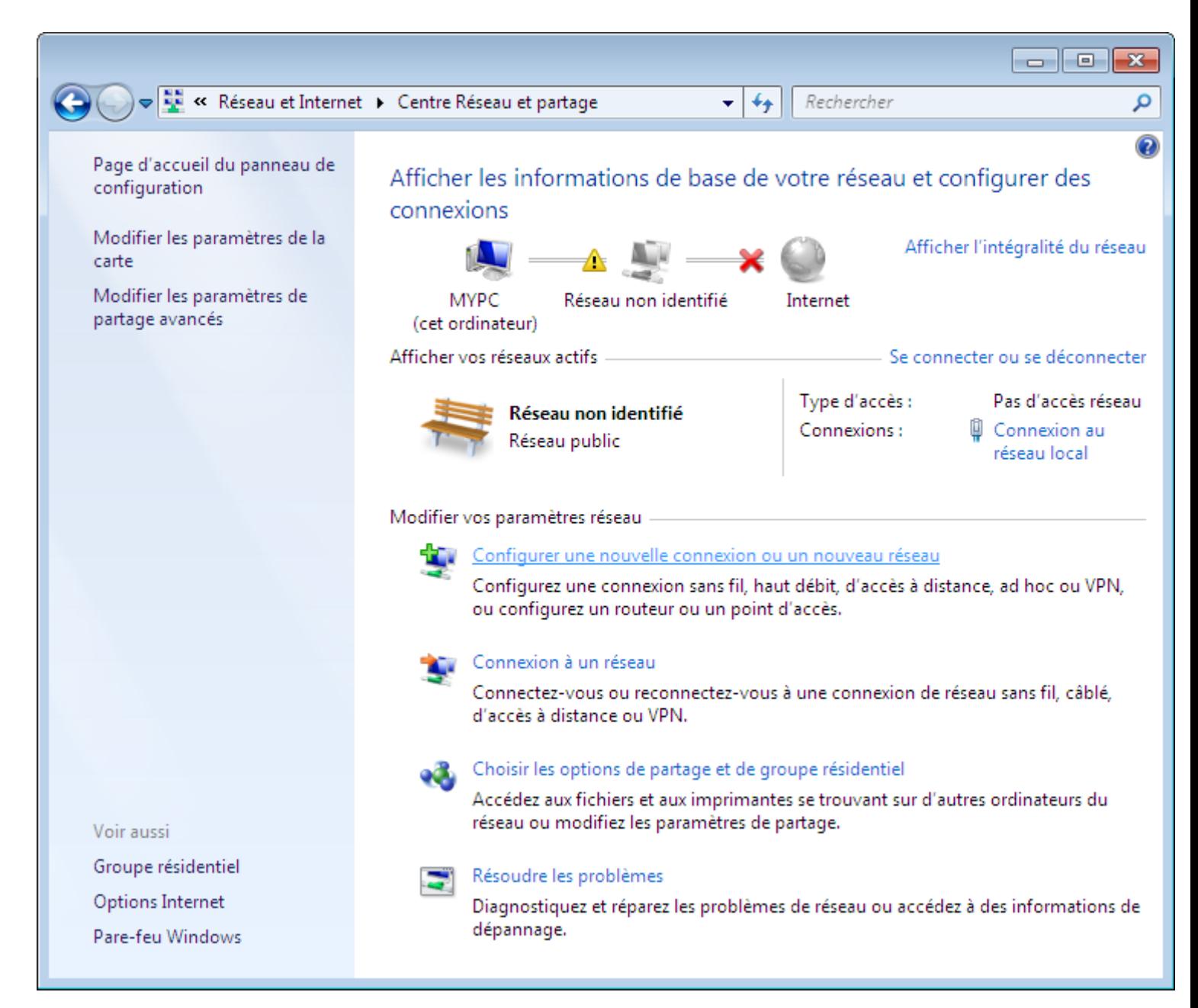

Cliquer sur le lien « Configurer une nouvelle connexion ou un nouveau réseau ».

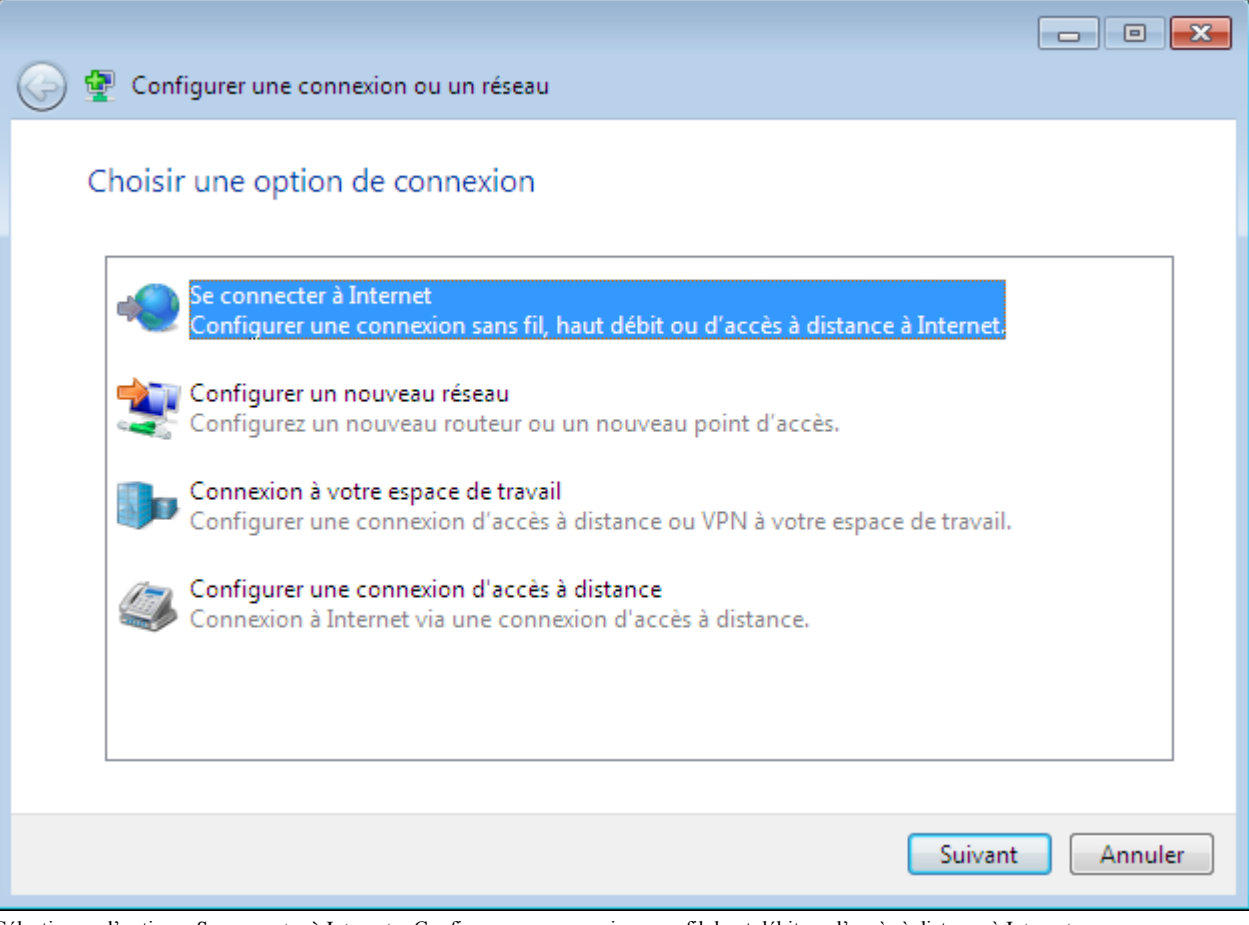

Sélectionner l'option « Se connecter à Internet – Configurer une connexion sans fil, haut débit ou d'accès à distance à Internet ». Cliquer sur le bouton « Suivant ».

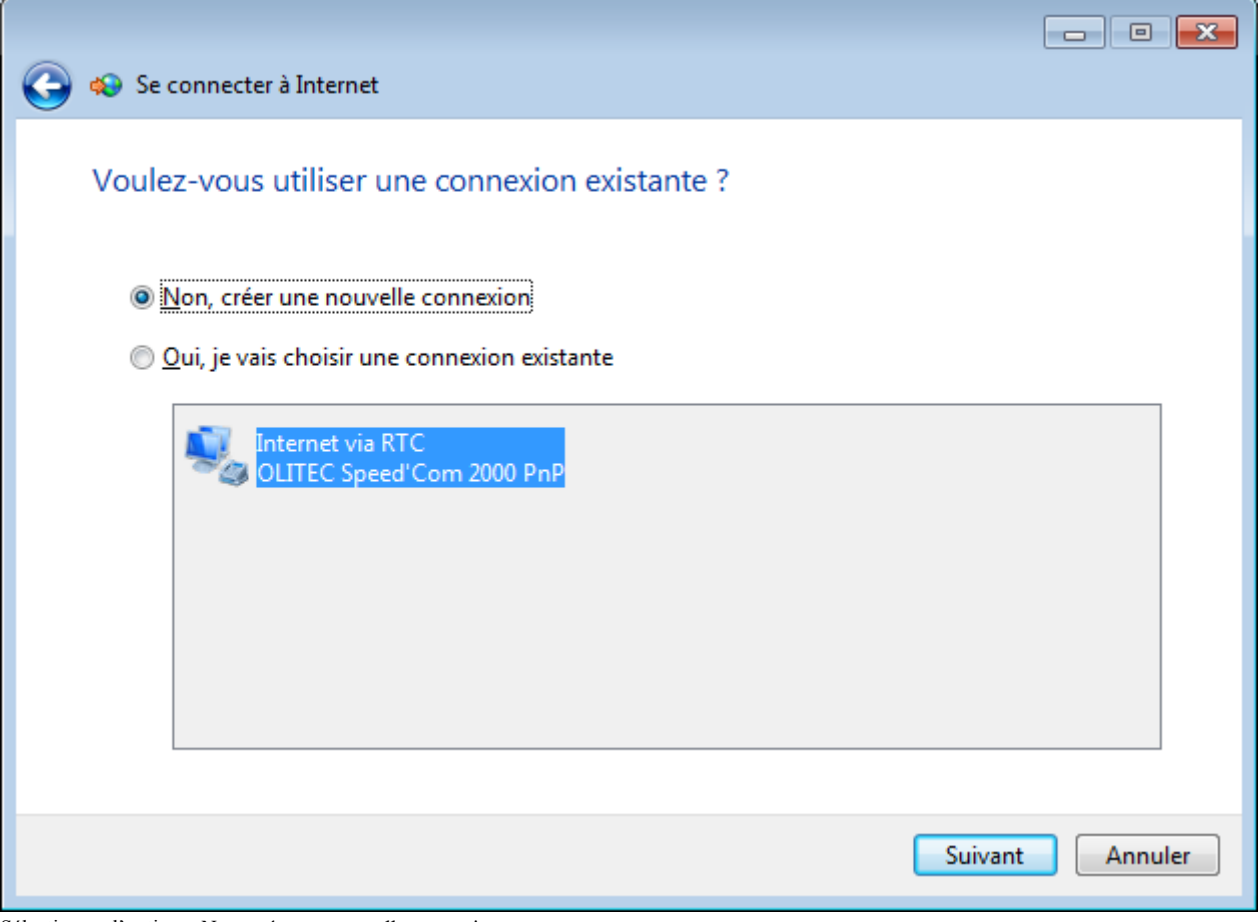

Sélectionner l'option « Non, créer une nouvelle connexion ». Cliquer sur le bouton « Suivant ».

Si aucune connexion n'a déjà été créée, la fenêtre de dialogue ci-dessus n'apparaît pas.

| Se connecter à Internet                                                                               |
|----------------------------------------------------------------------------------------------------|
| Comment voulez-vous vous connecter?                                                                   |
| Sans fil<br>Se connecter en utilisant un routeur sans fil ou un réseau sans fil.                      |
| Haut débit (PPPoE)<br>Se connecter par ADSL ou par câble avec un nom d'utilisateur et un mot de passe |
| <u>A</u> ccès à distance<br>Se connecter en utilisant un modem d'accès à distance ou une ligne RNIS.  |
| Comment choisir?                                                                                      |
| Annuler                                                                                               |

Cliquer sur le lien « Haut débit (PPPoE) – Se connecter par ADSL ou par câble avec un nom d'utilisateur et un mot de passe ».

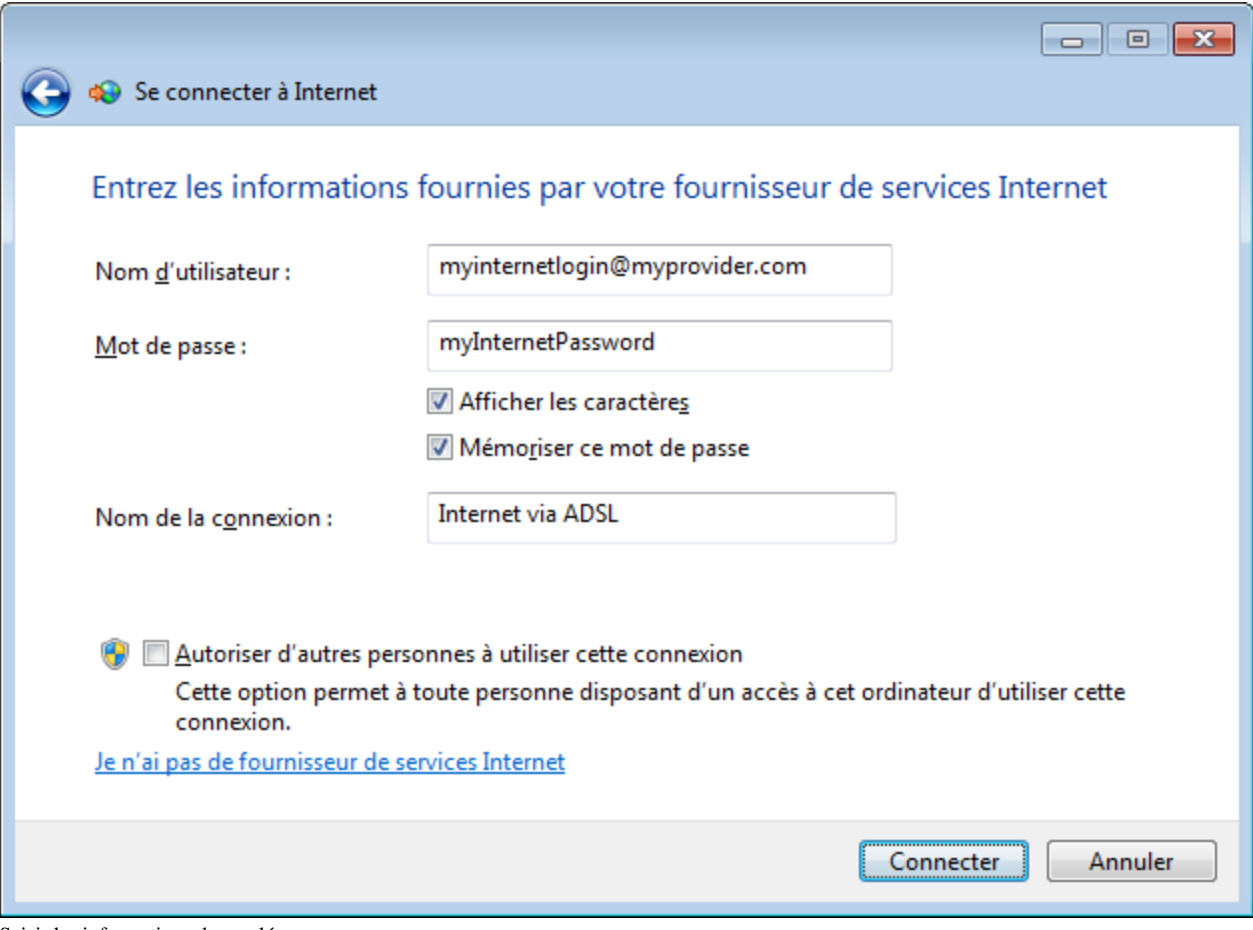

Saisir les informations demandées. Cliquer sur le bouton « Connecter ».

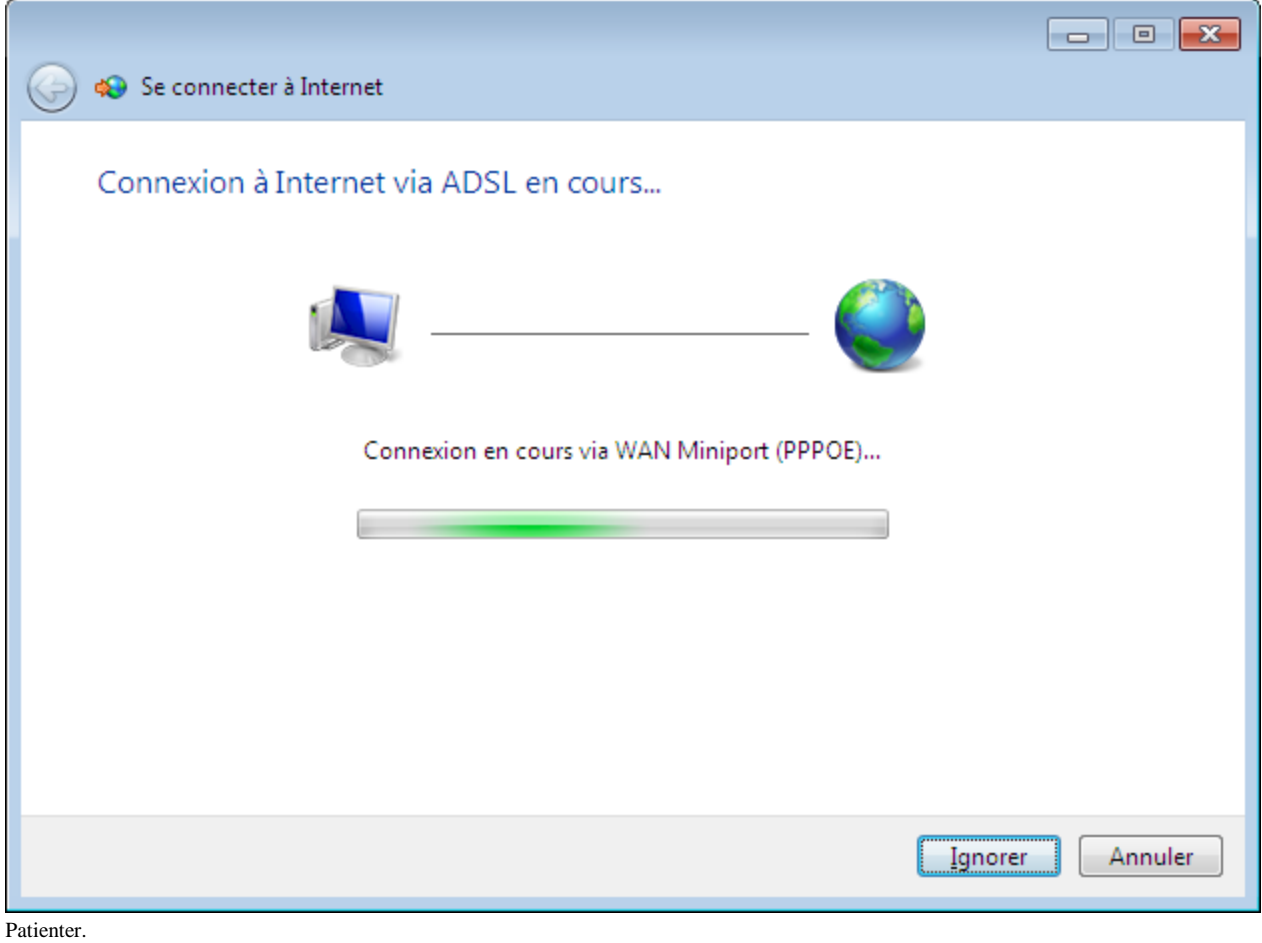

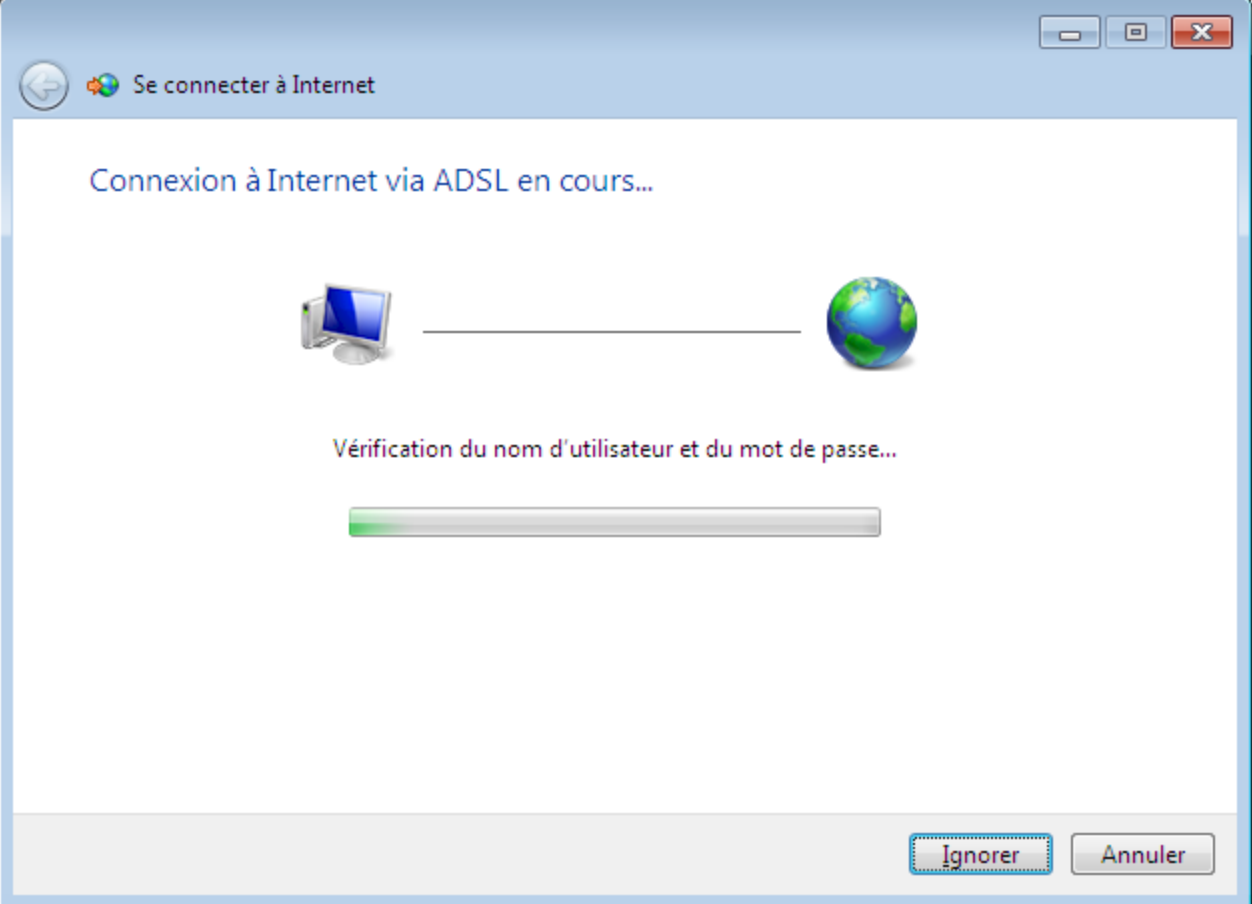

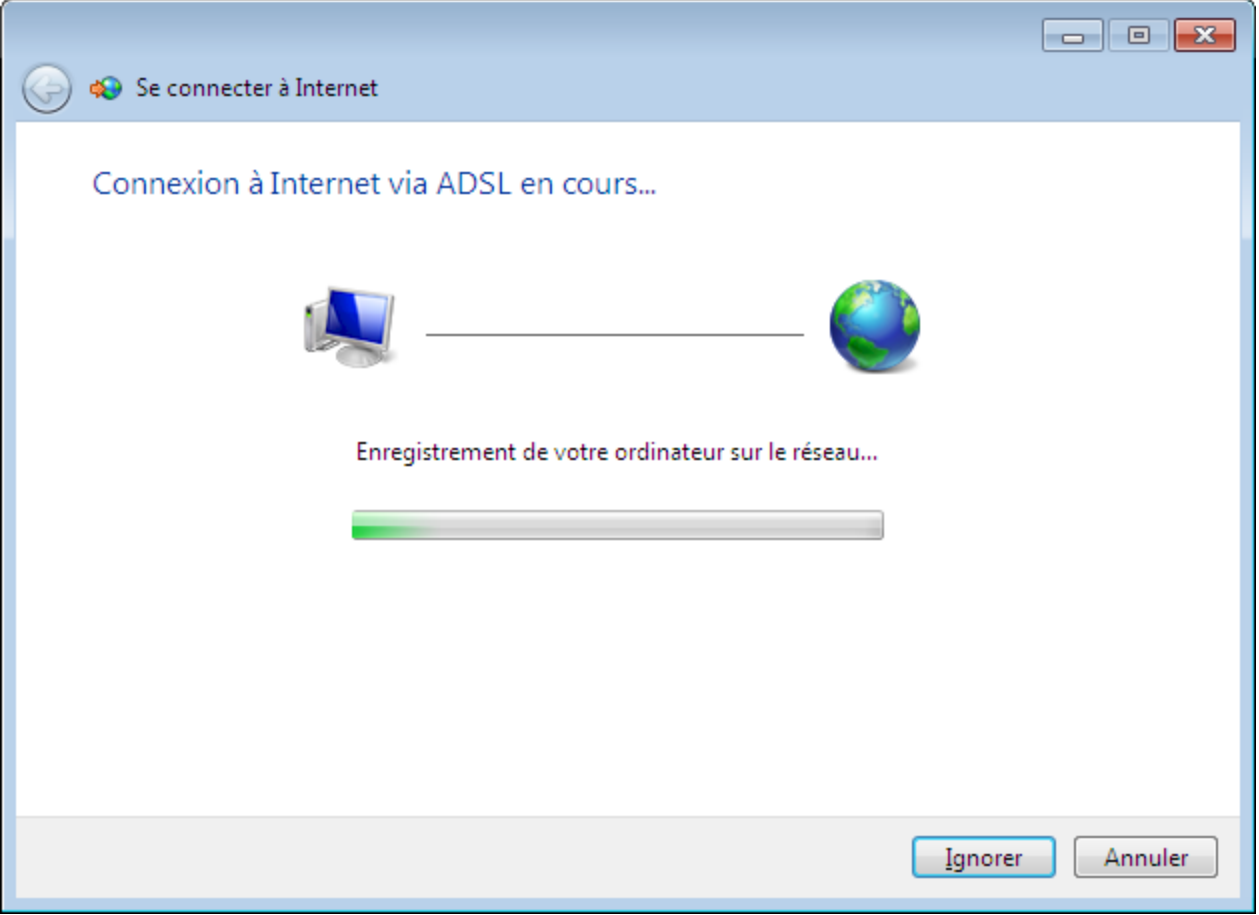

Patienter.

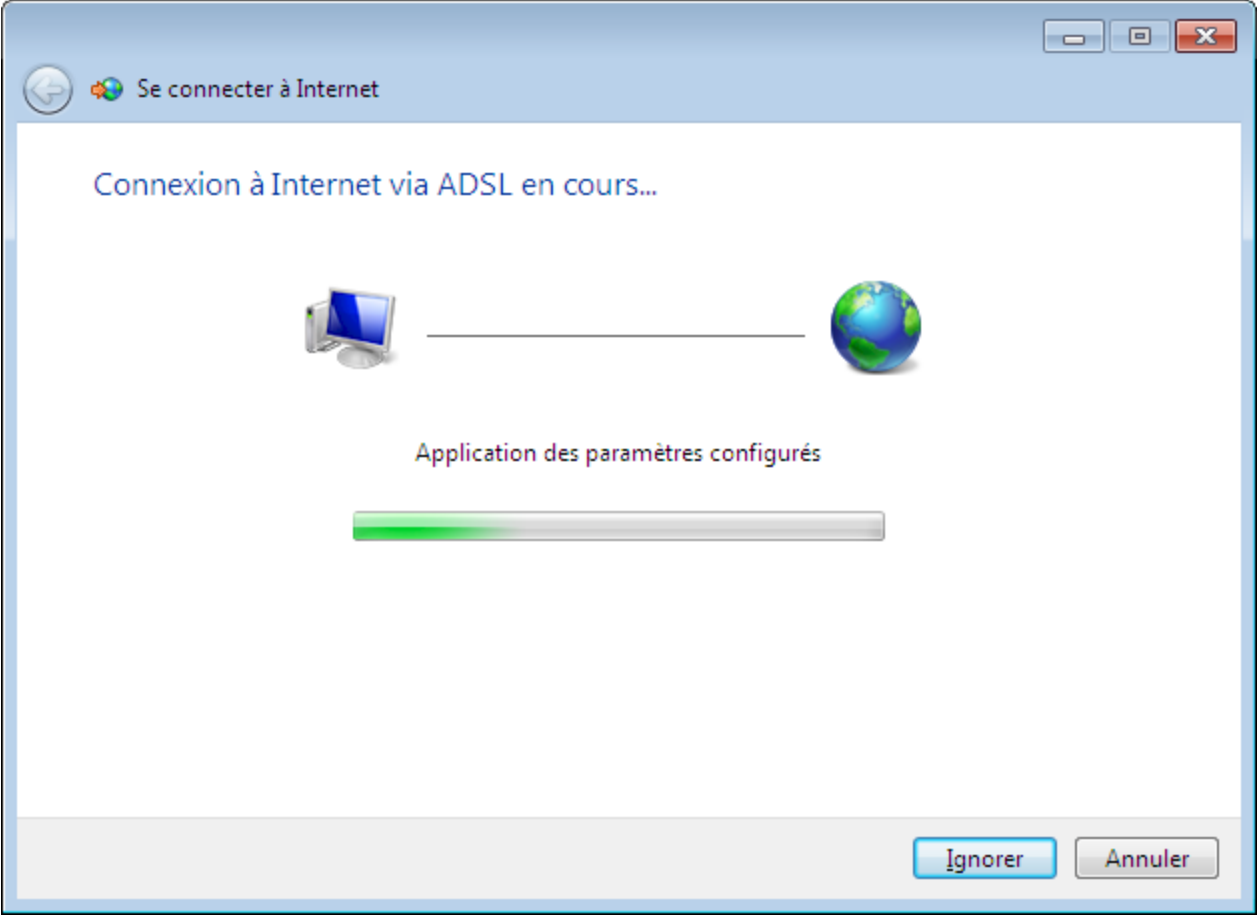

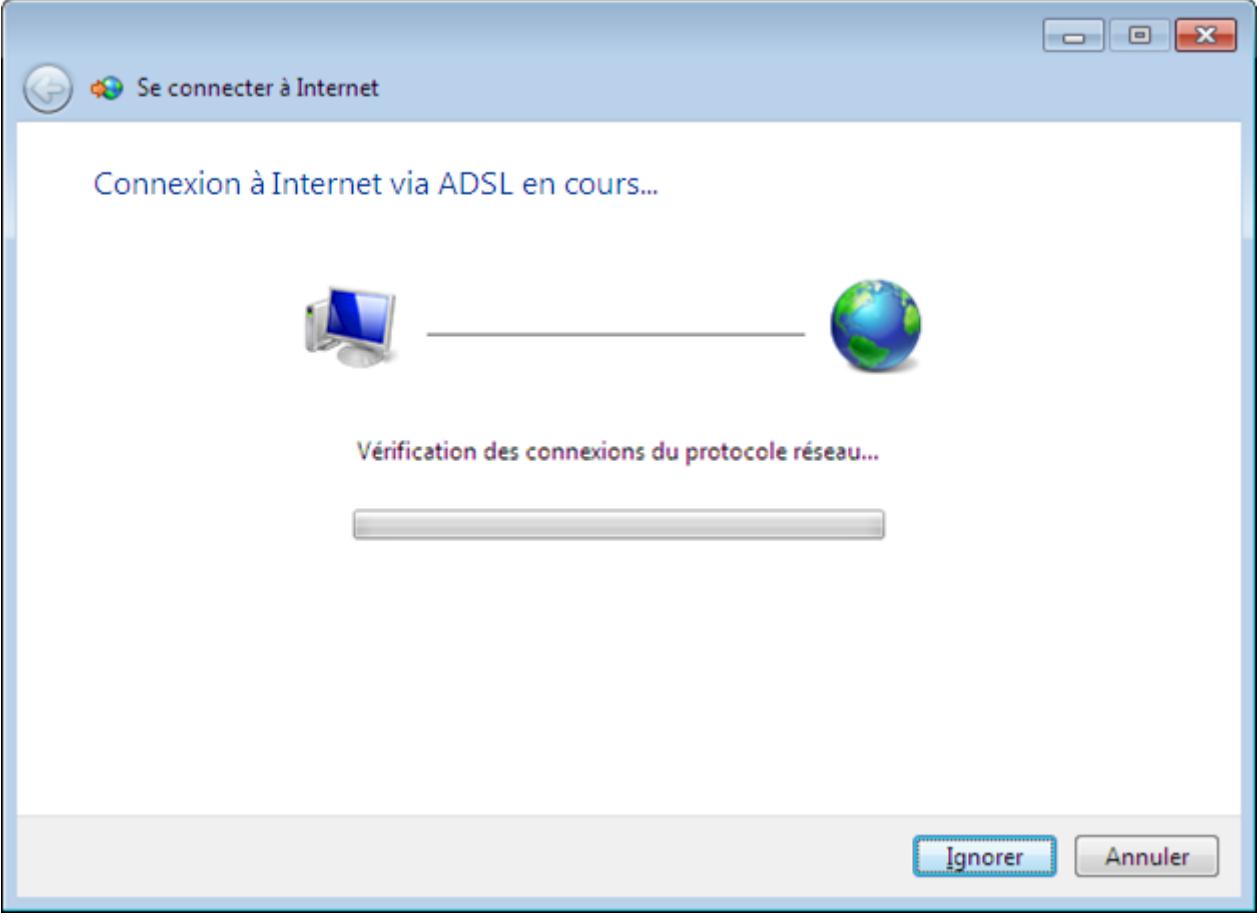

Patienter.

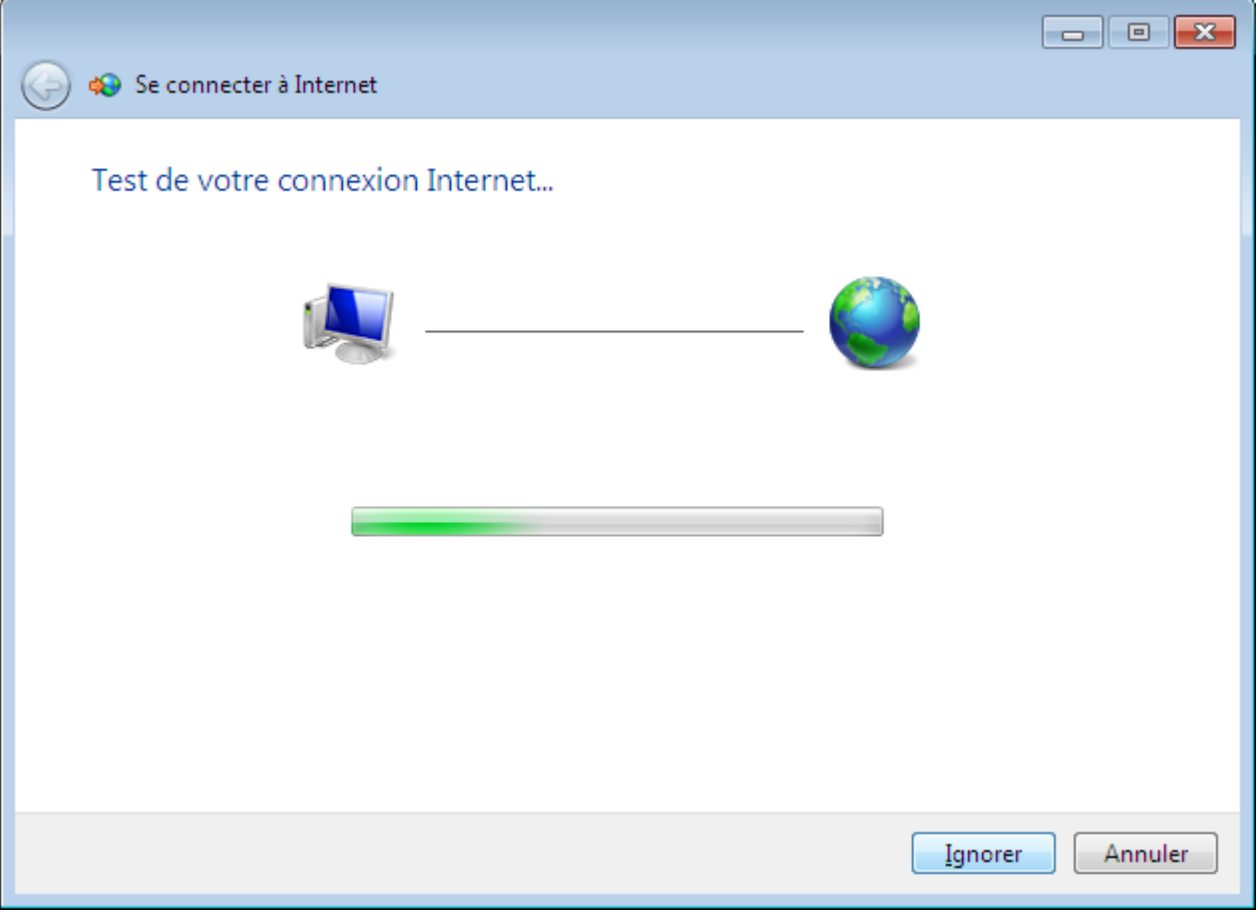

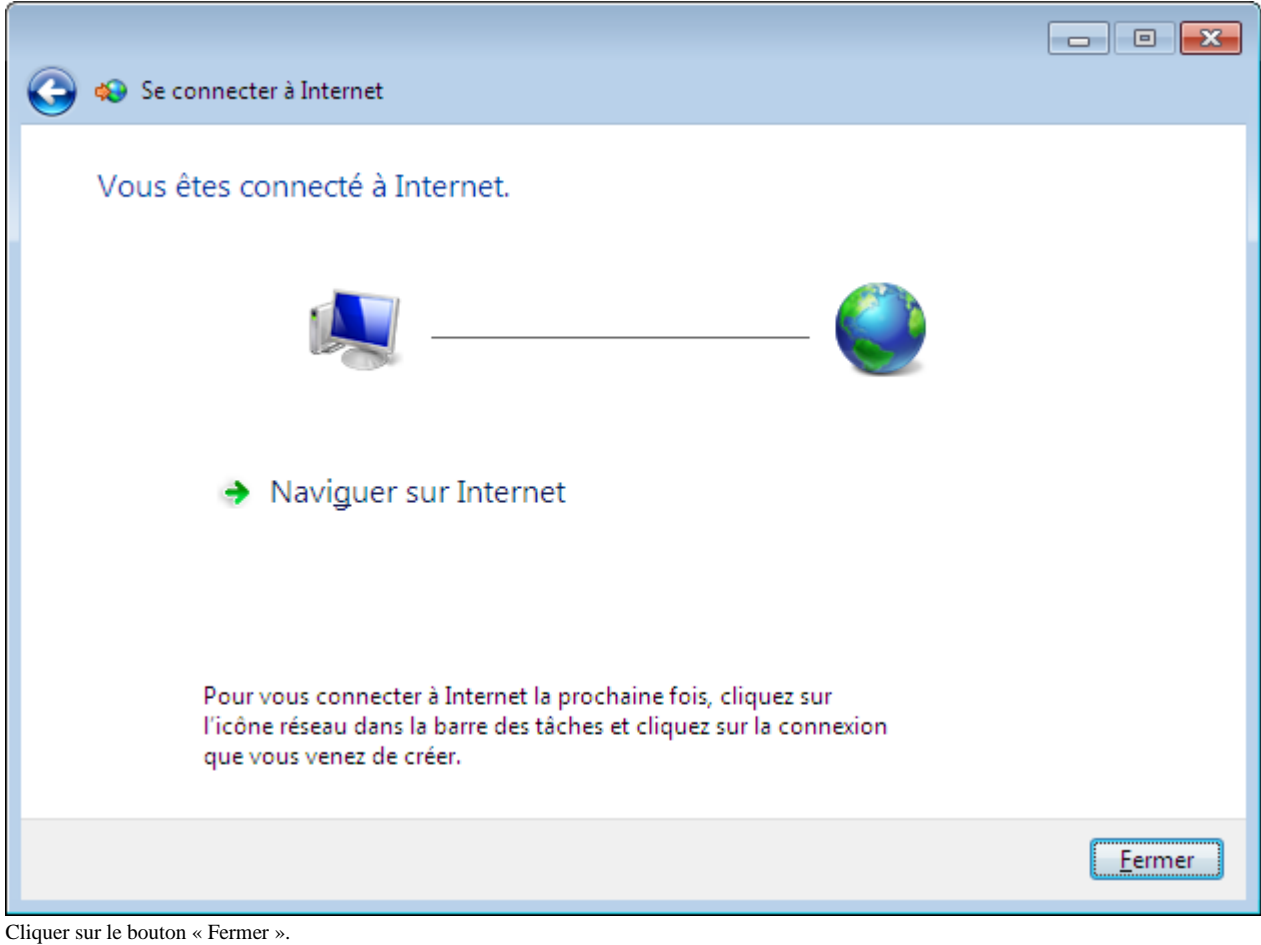

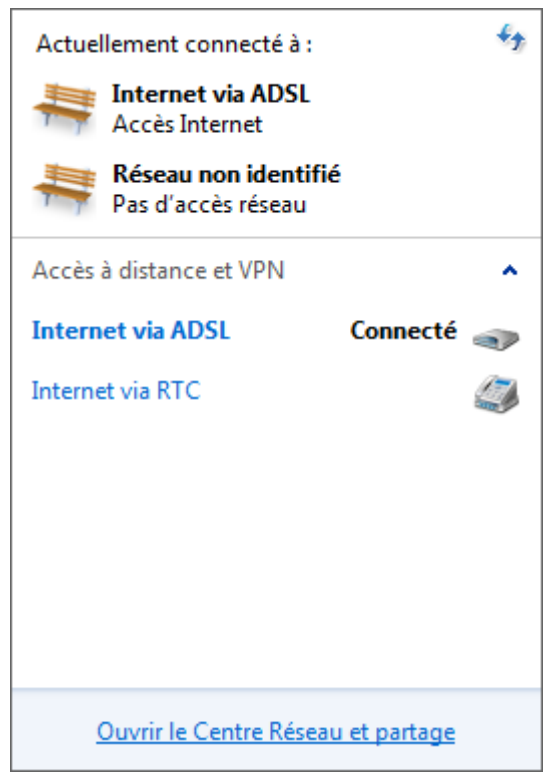

Cliquer sur « Ouvrir le centre Réseau et partage ».

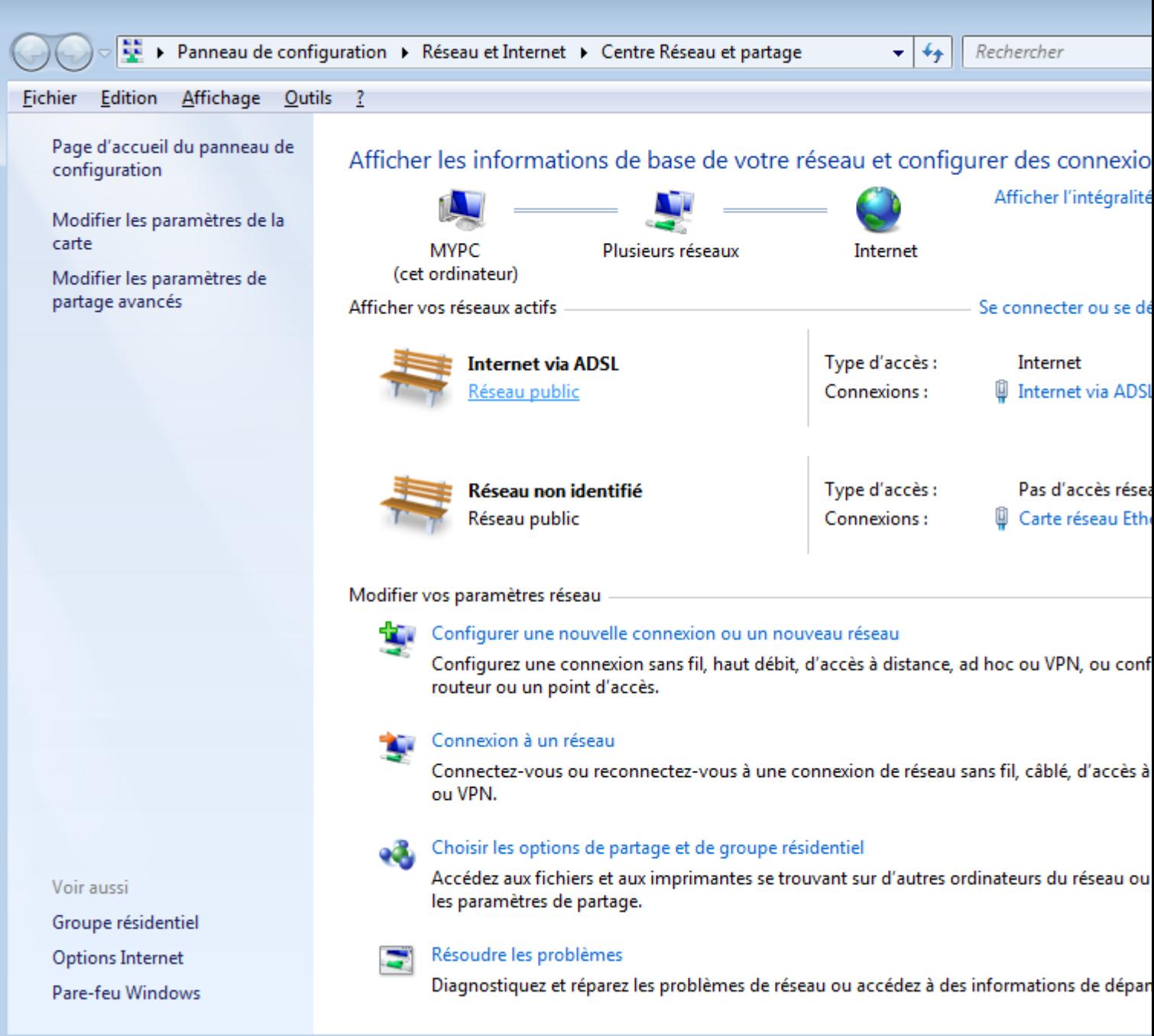

Cliquer sur le lien « Réseau public » sous le libellé « Internet via ADSL ».

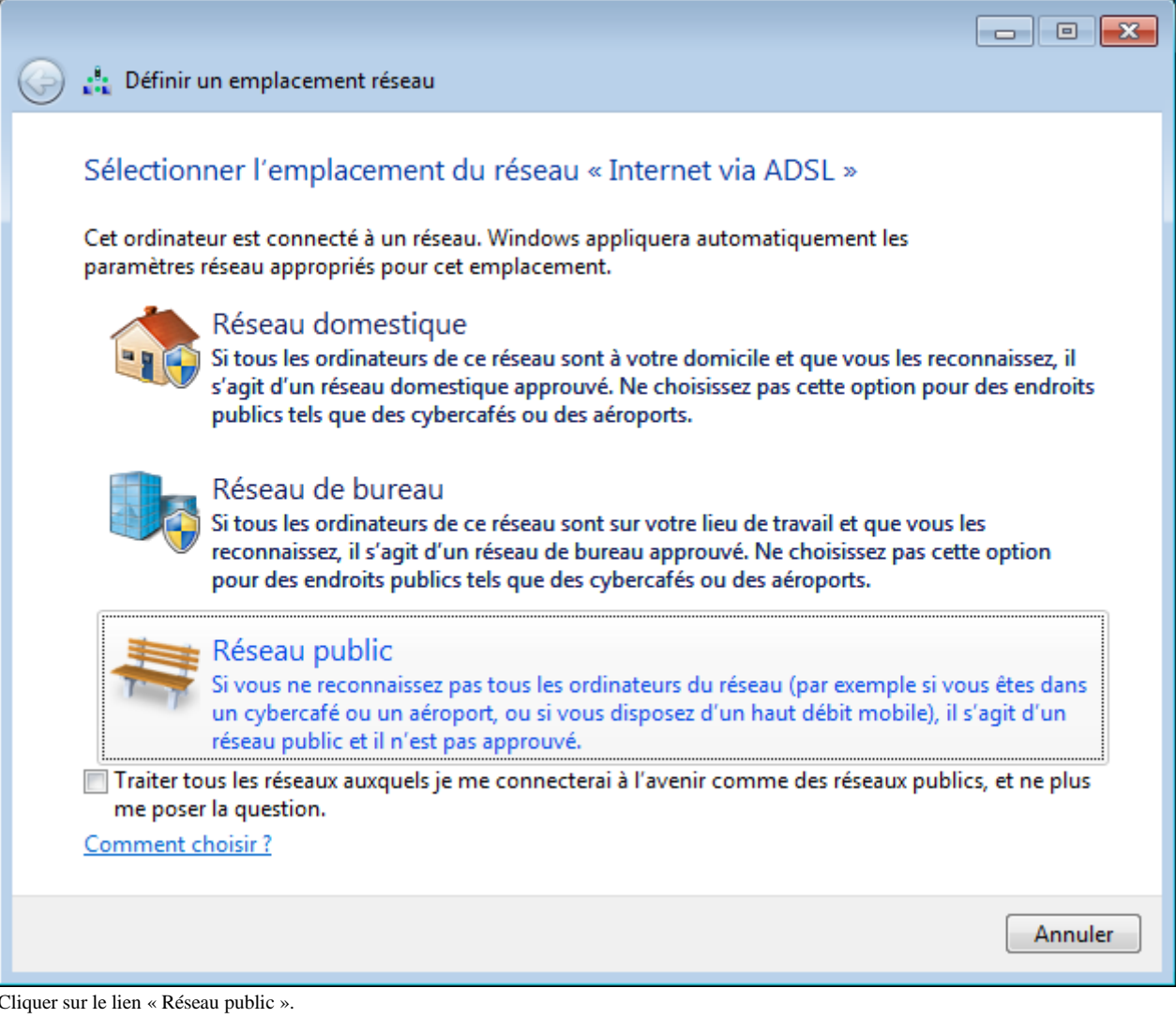

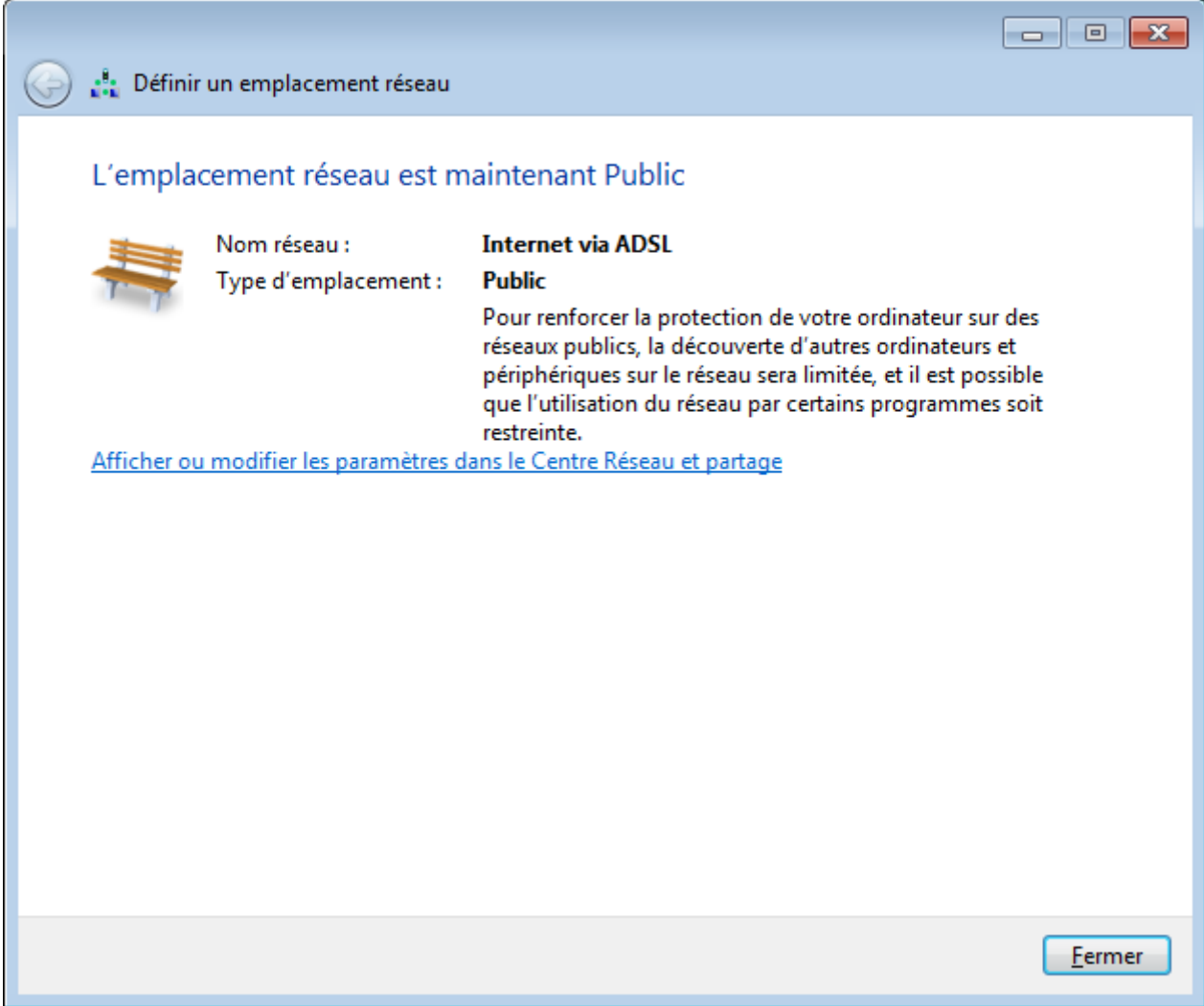

Cliquer sur le bouton « Fermer ».

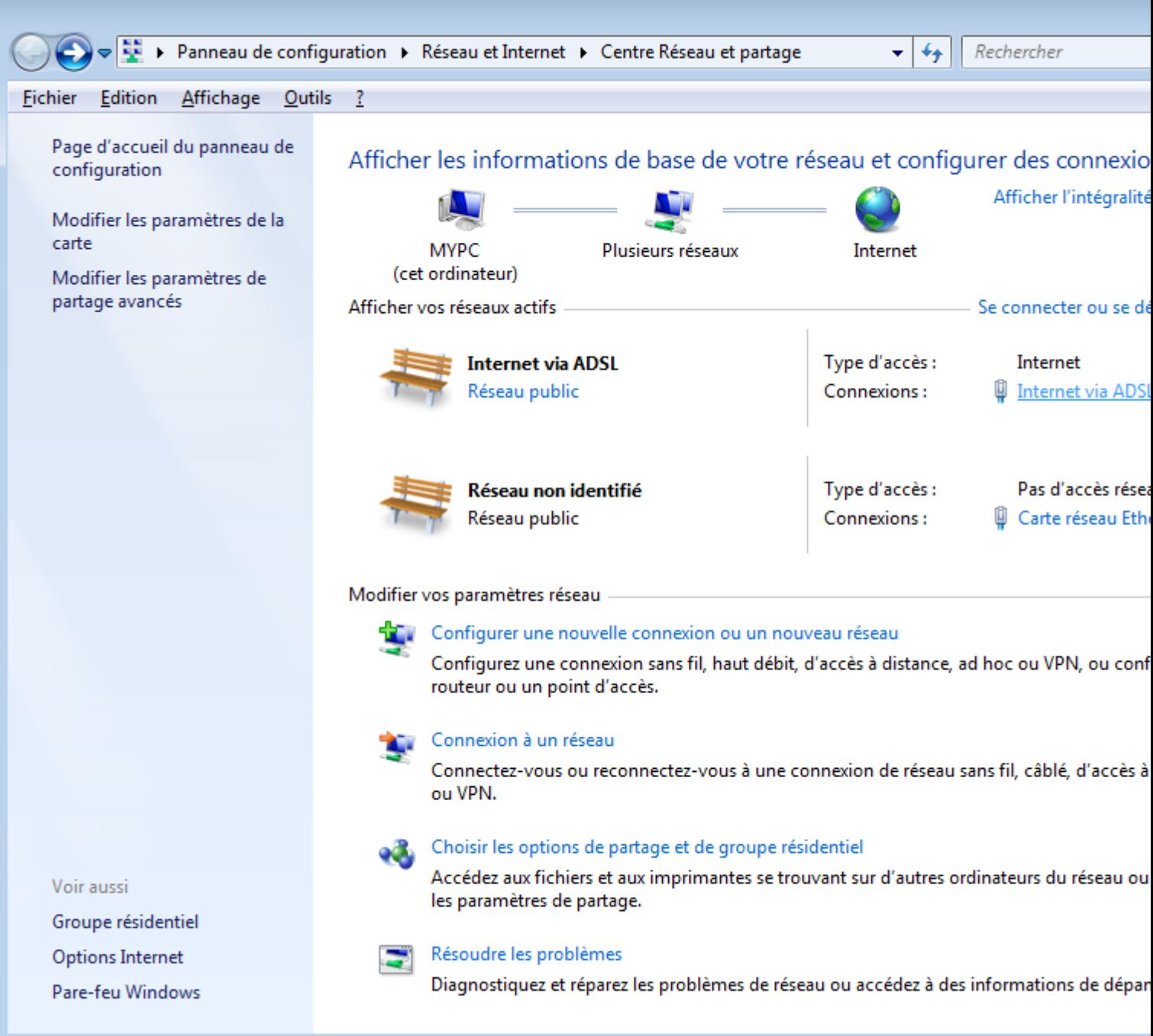

Dans la fenêtre du « Centre Réseau et partage », cliquer sur le lien « Internet via ADSL ».

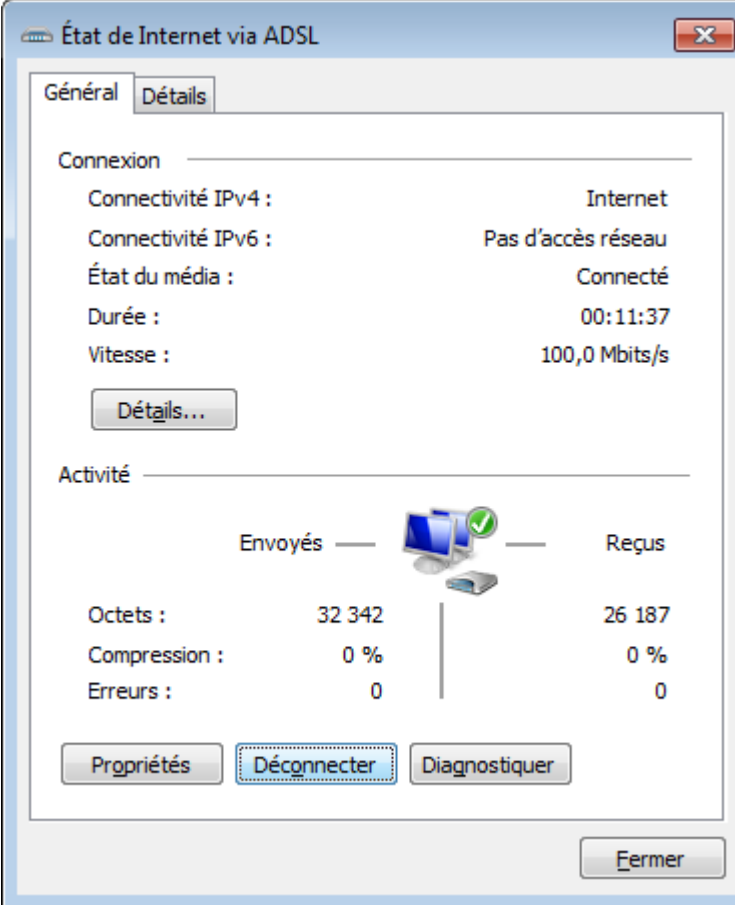

Dans la fenêtre « Etat de Internet via ADSL », cliquer sur le bouton « Déconnecter ».

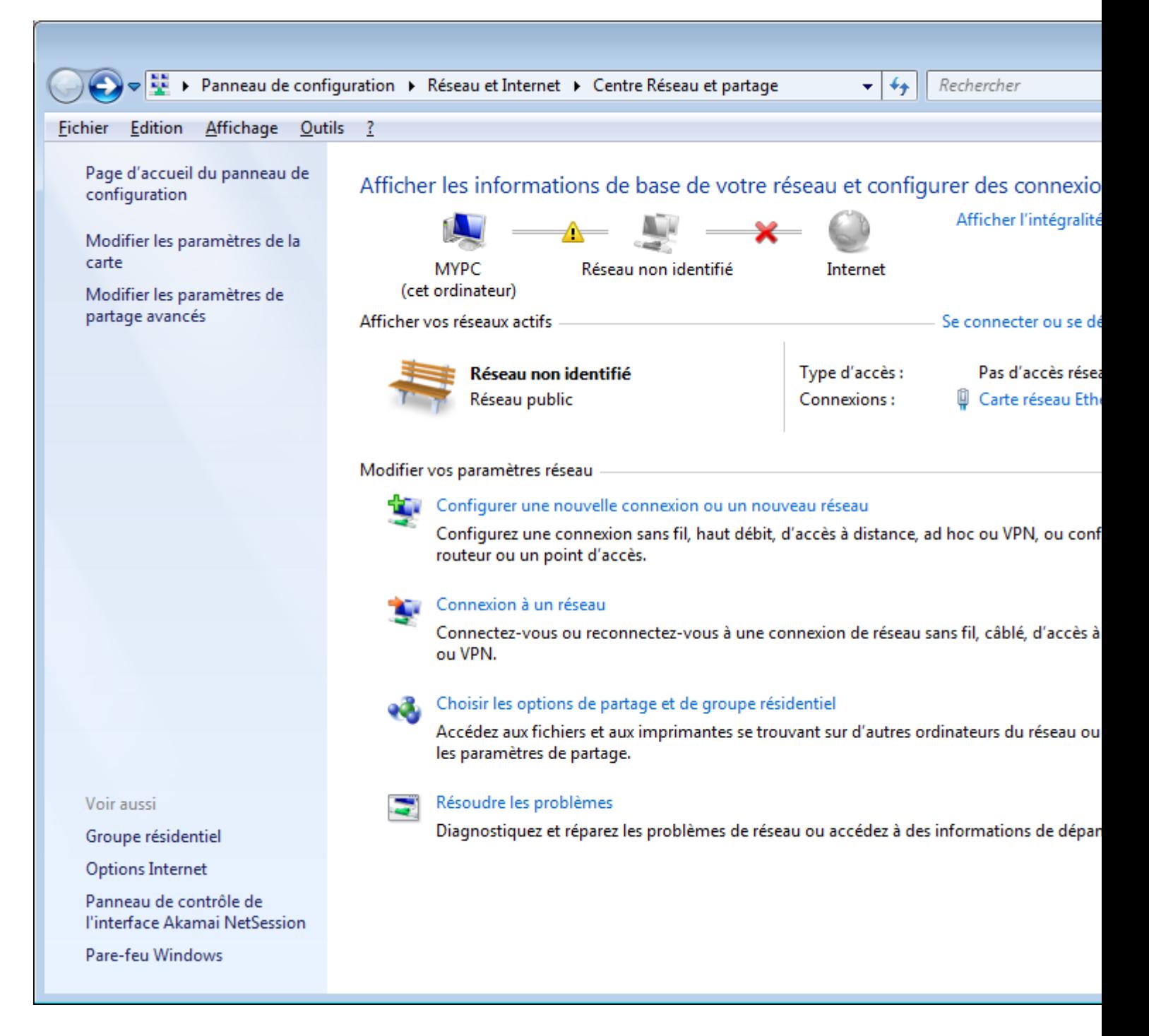

Fermer la fenêtre « Centre Réseau et partage ».

Démarrage d'une connexion à Internet via un modem ADSL.

Dans la barre d'état du bureau Windows, cliquer sur l'icône des connexions.

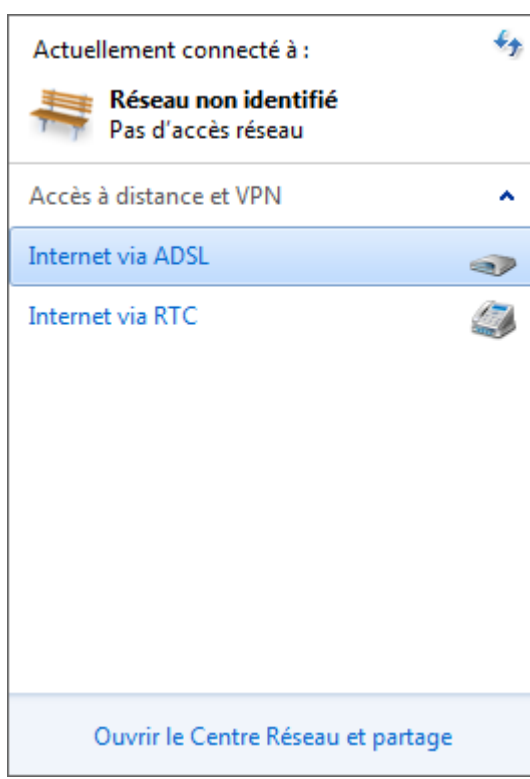

Cliquer sur le lien « Internet via ADSL ».

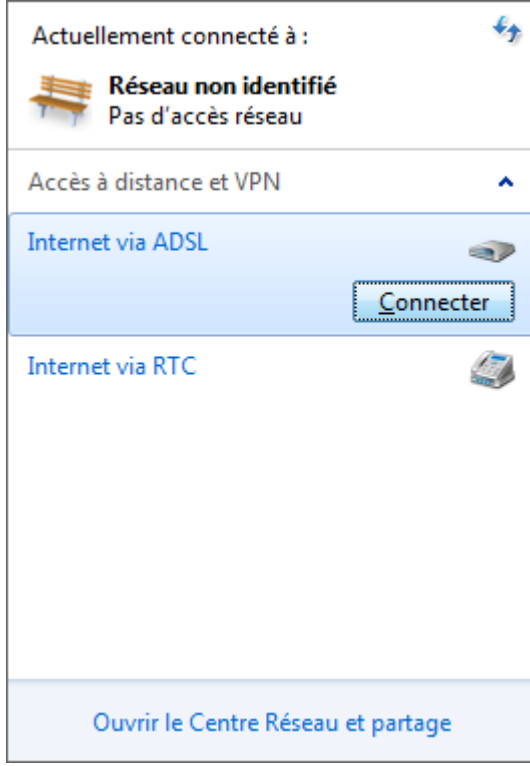

Cliquer sur le bouton « Connecter ».

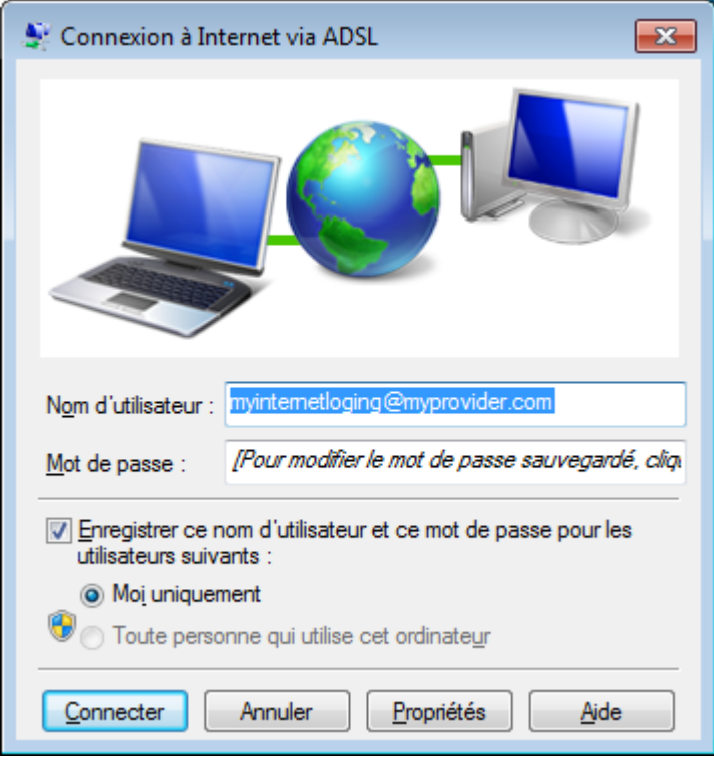

Cliquer sur le bouton « Connecter ».

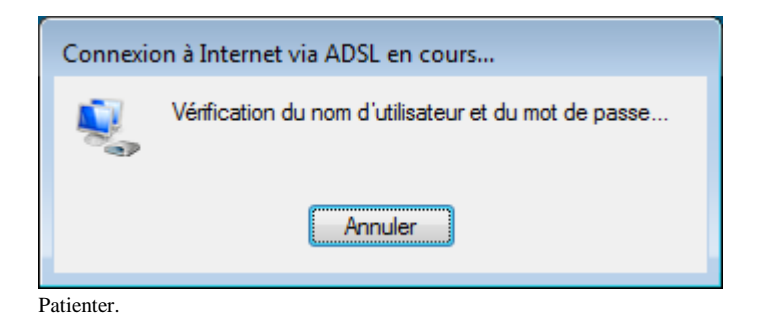

Arrêt d'une connexion à Internet via un modem ADSL.

Dans la barre d'état du bureau Windows, cliquer sur l'icône des connexions.

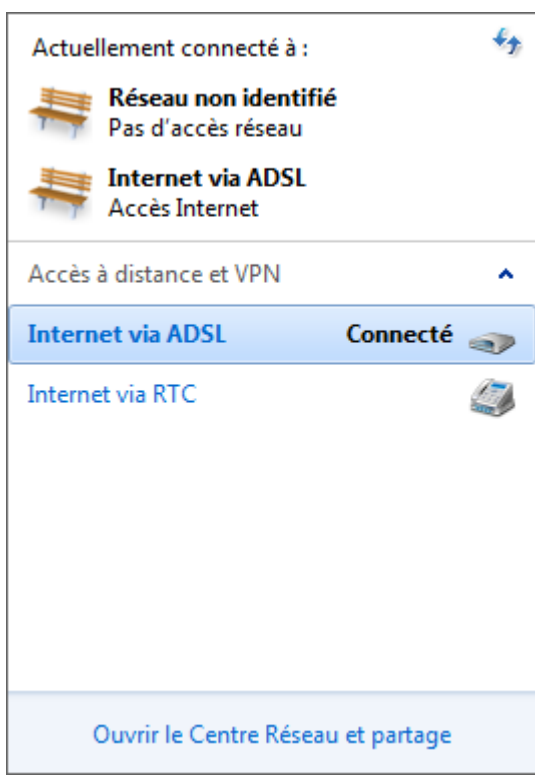

Cliquer sur « Internet via ADSL ».

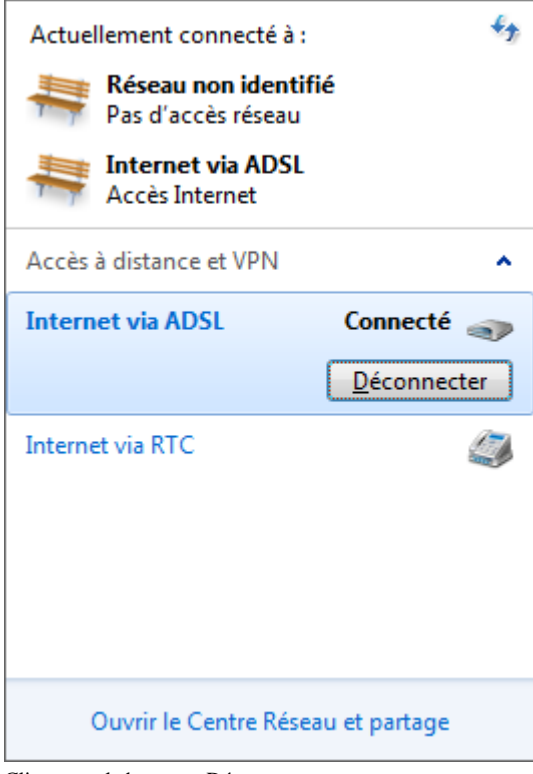

Cliquer sur le bouton « Déconnecter ».

#### <span id="page-38-0"></span>*Création d'une connexion RTC*

Cliquer sur le bouton « Démarrer » de Windows, puis sur la ligne « Panneau de configuration ».

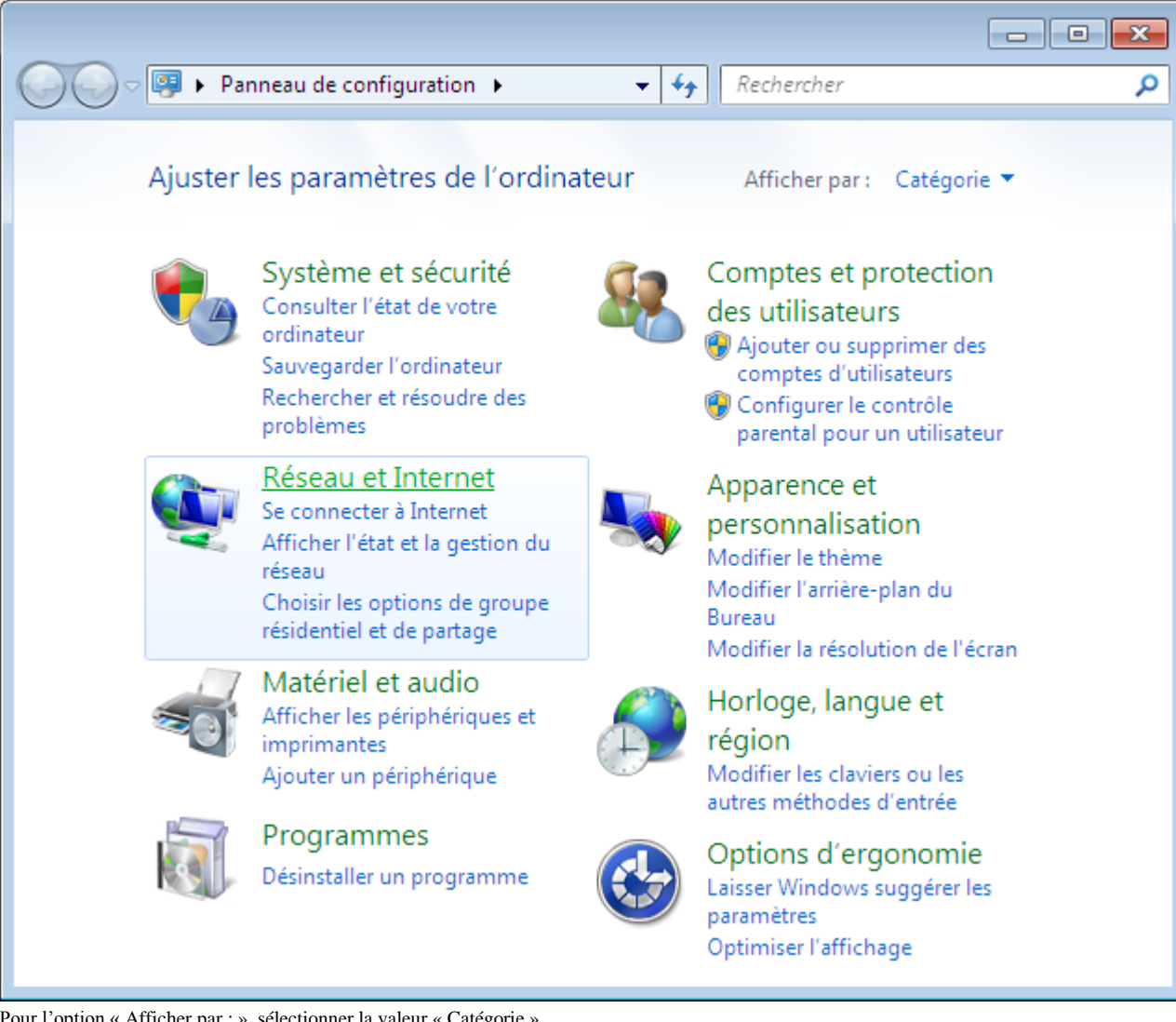

Pour l'option « Afficher par : », sélectionner la valeur « Catégorie ». Cliquer sur le lien « Réseau et Internet ».

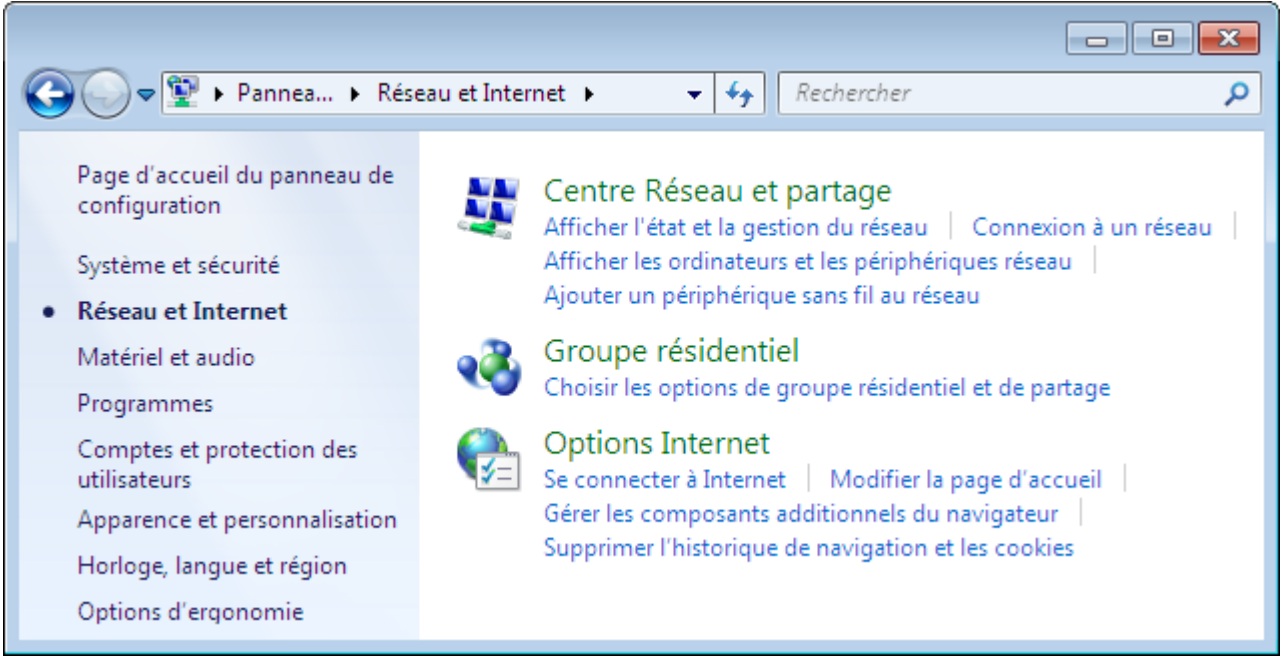

Cliquer sur le lien « Centre Réseau et partage ».

Remarque :

Il est également possible d'ouvrir la fenêtre du « Centre Réseau et partage », en cliquant sur l'icône des connexions dans la barre d'état du bureau Windows.

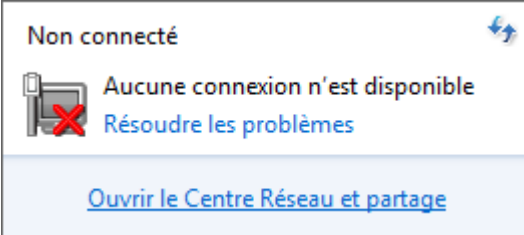

Puis en cliquant sur le lien « Ouvrir le Centre Réseau et partage ».

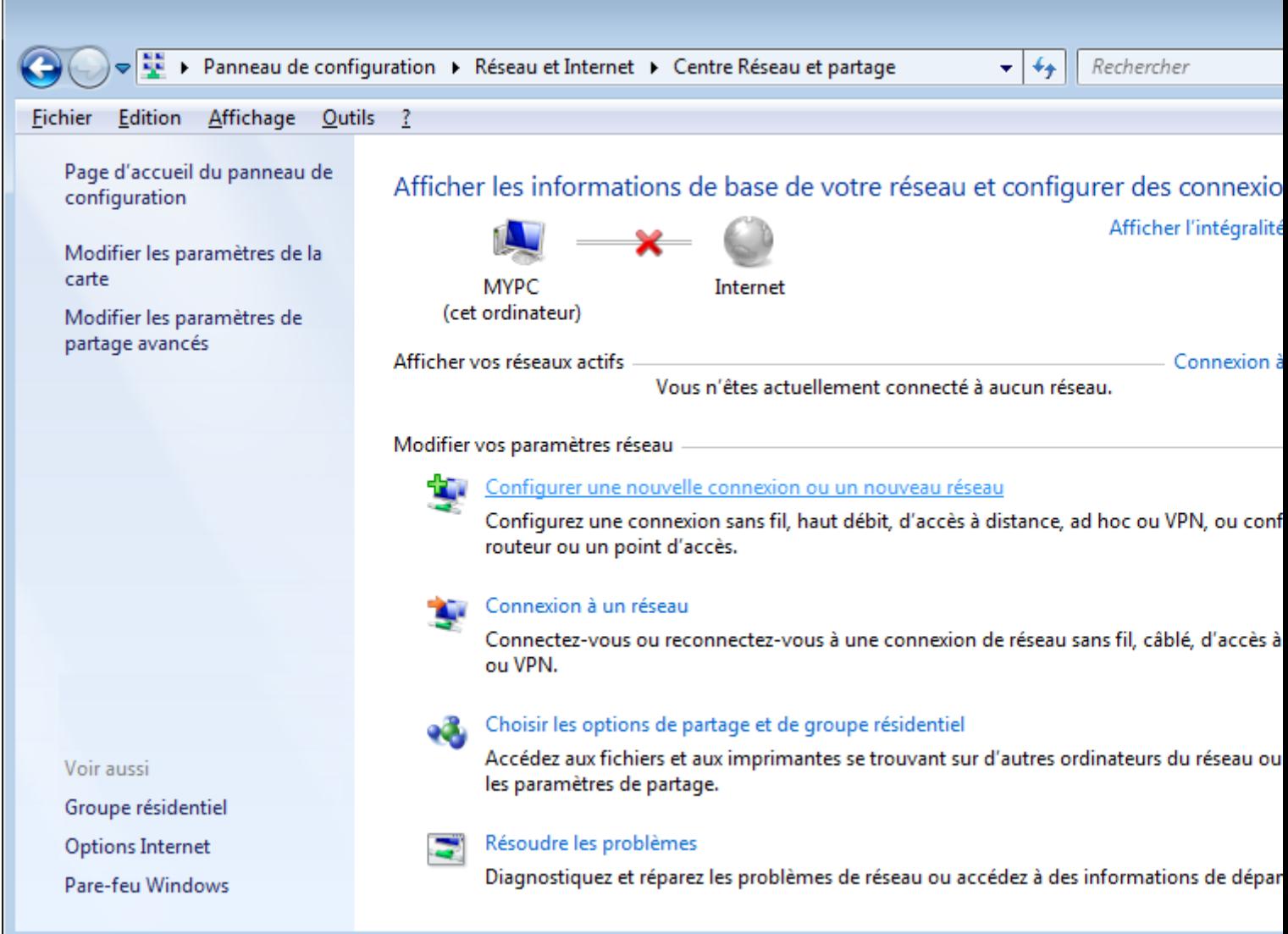

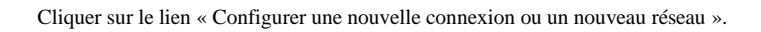

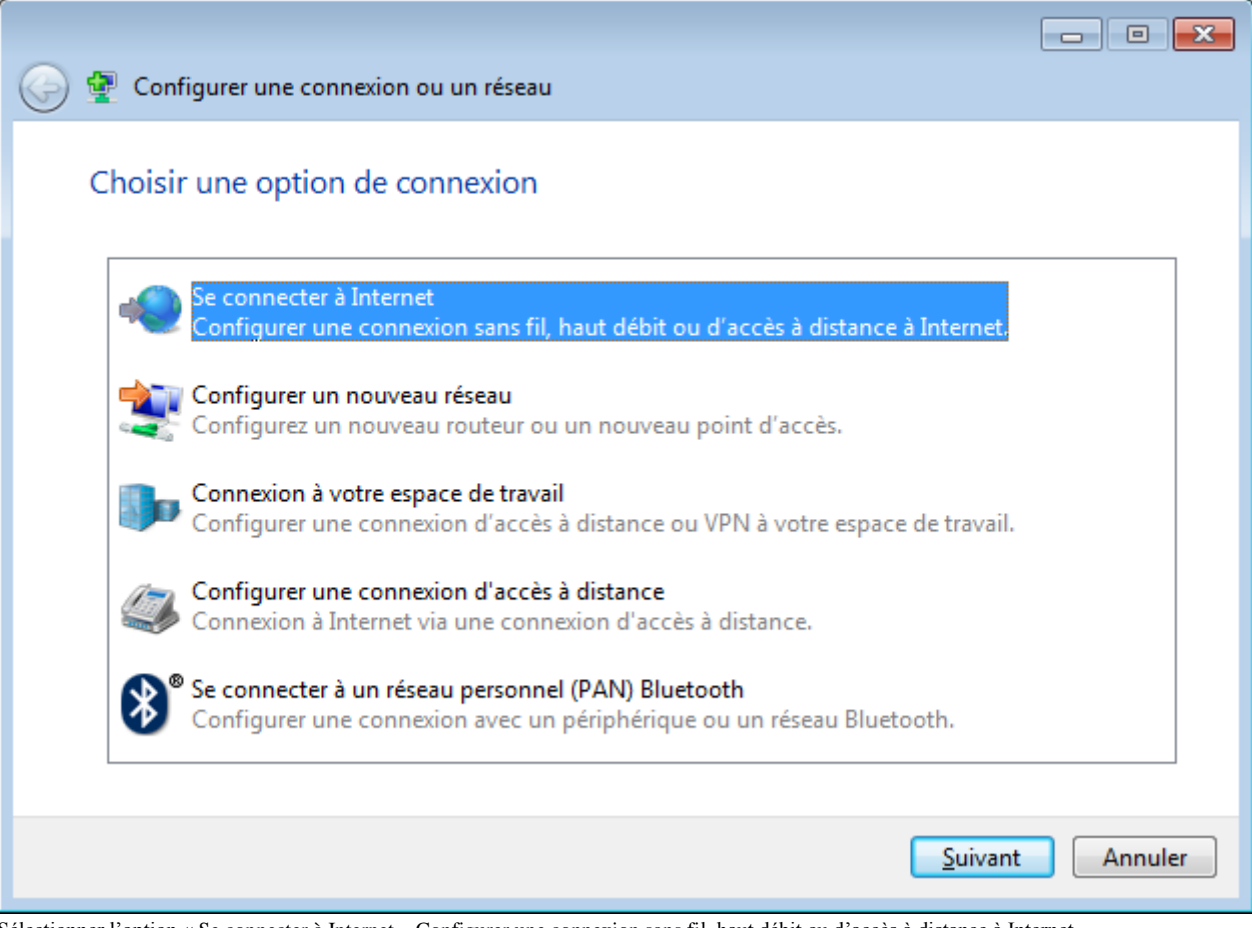

Sélectionner l'option « Se connecter à Internet – Configurer une connexion sans fil, haut débit ou d'accès à distance à Internet ». Cliquer sur le bouton « Suivant ».

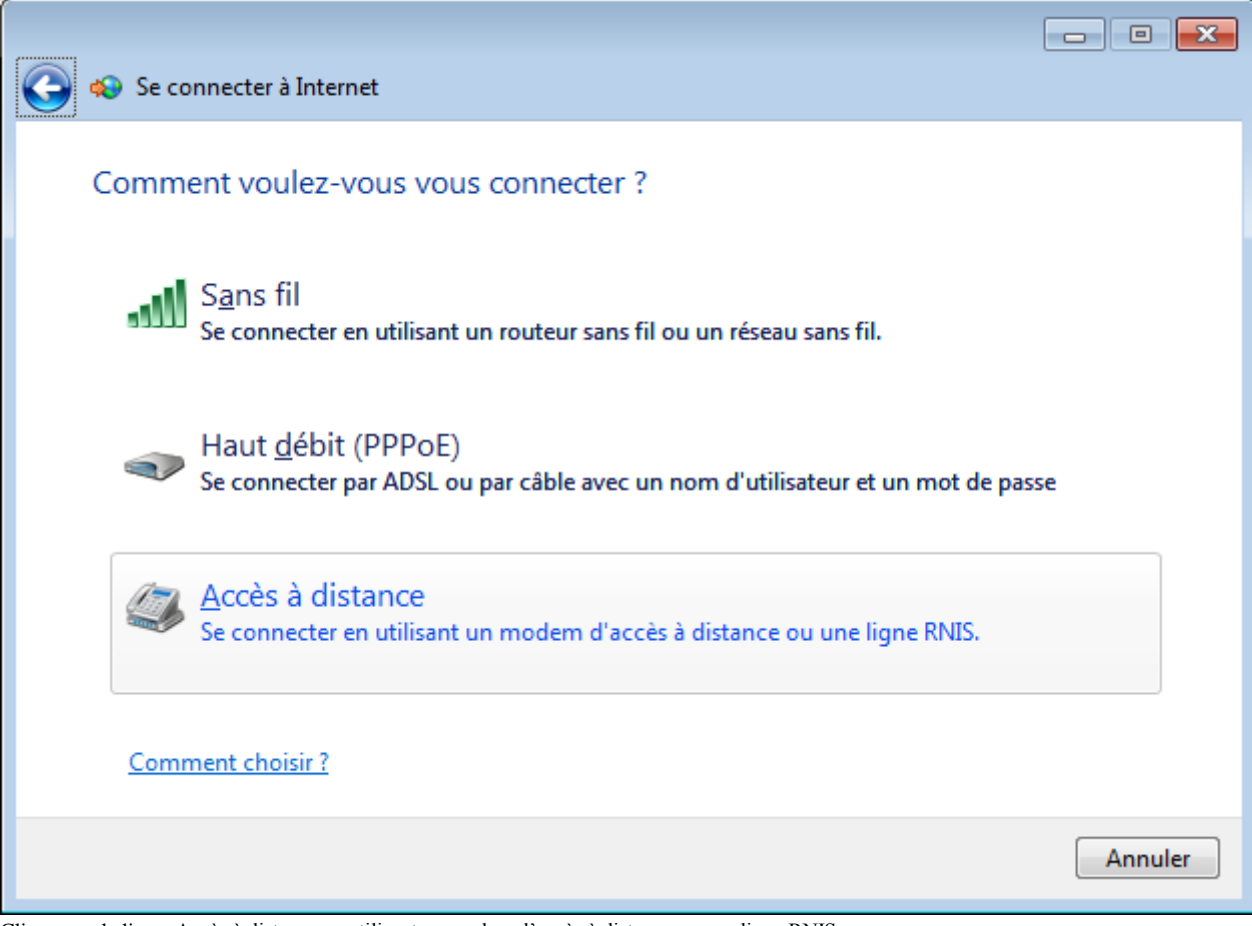

Cliquer sur le lien « Accès à distance en utilisant un modem d'accès à distance ou une ligne RNIS. ».

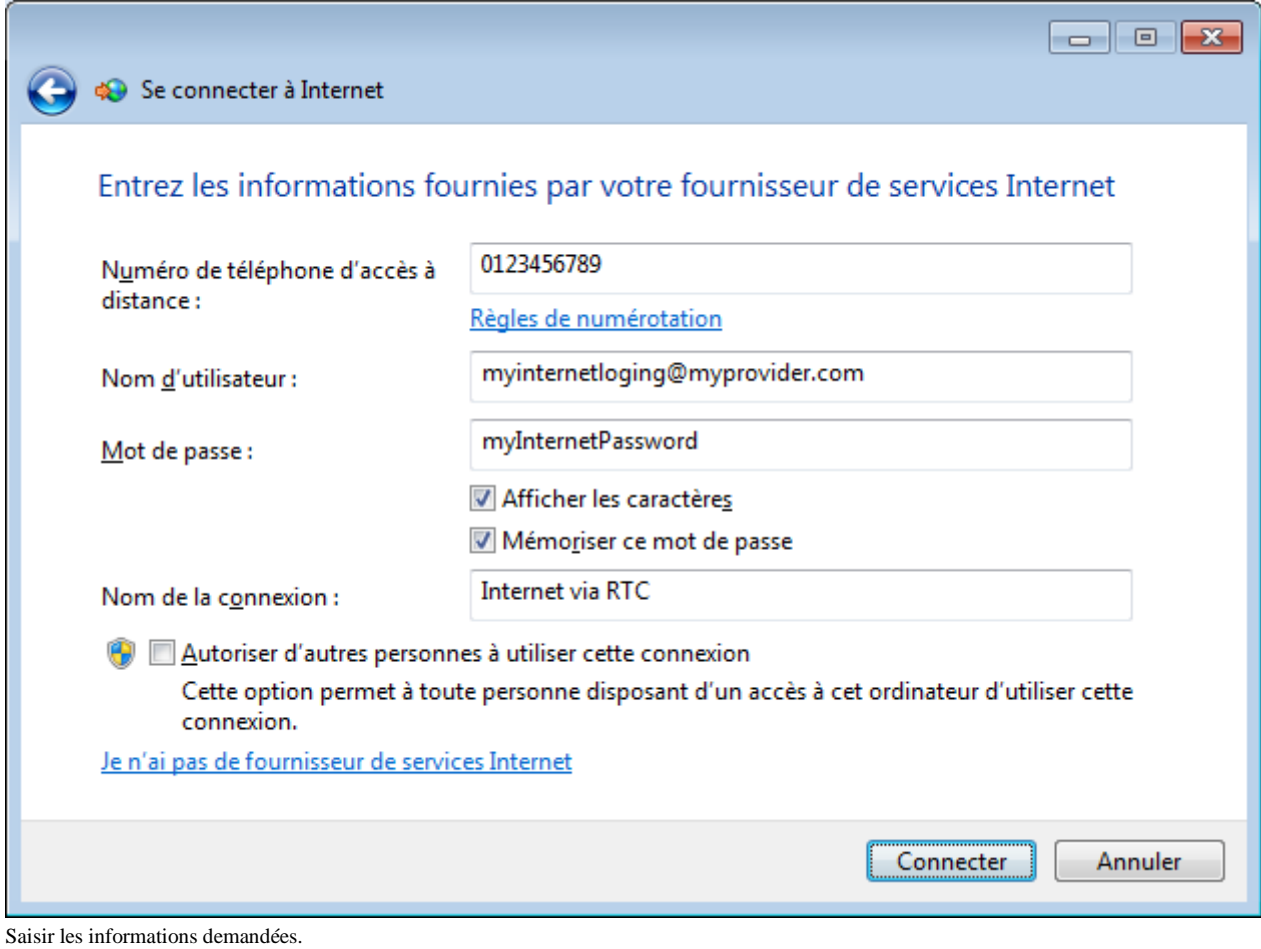

Cliquer sur le bouton « Connecter ».

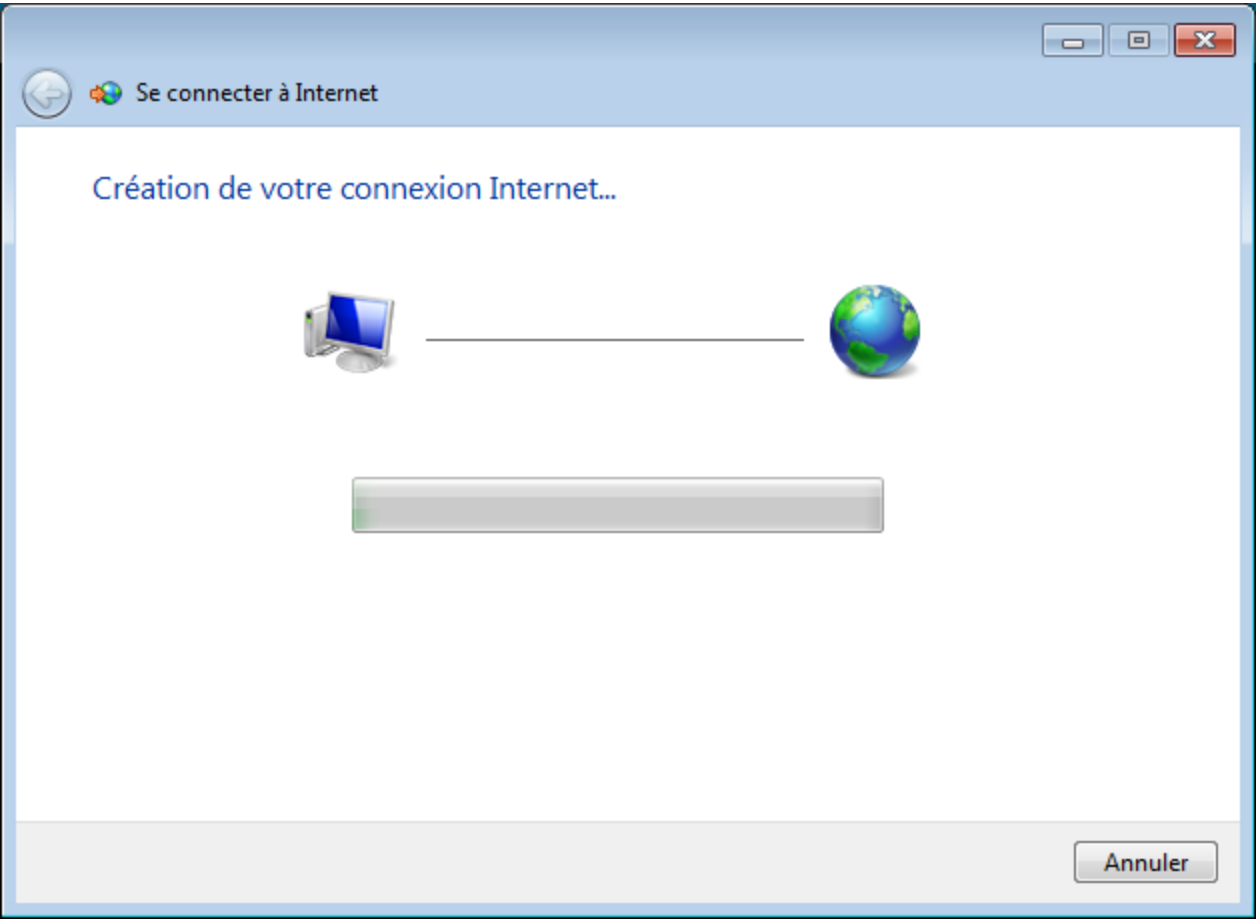

Patienter.

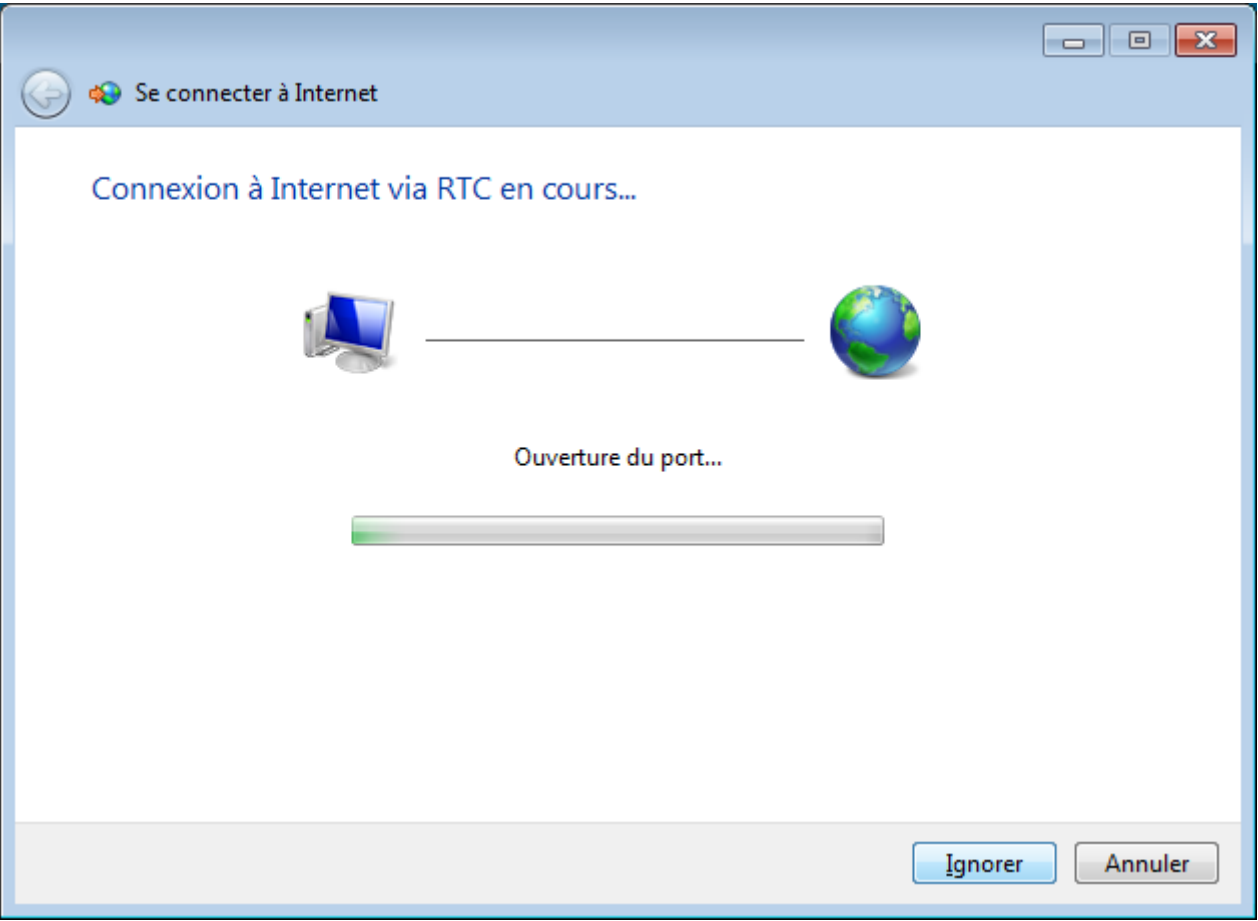

Patienter.

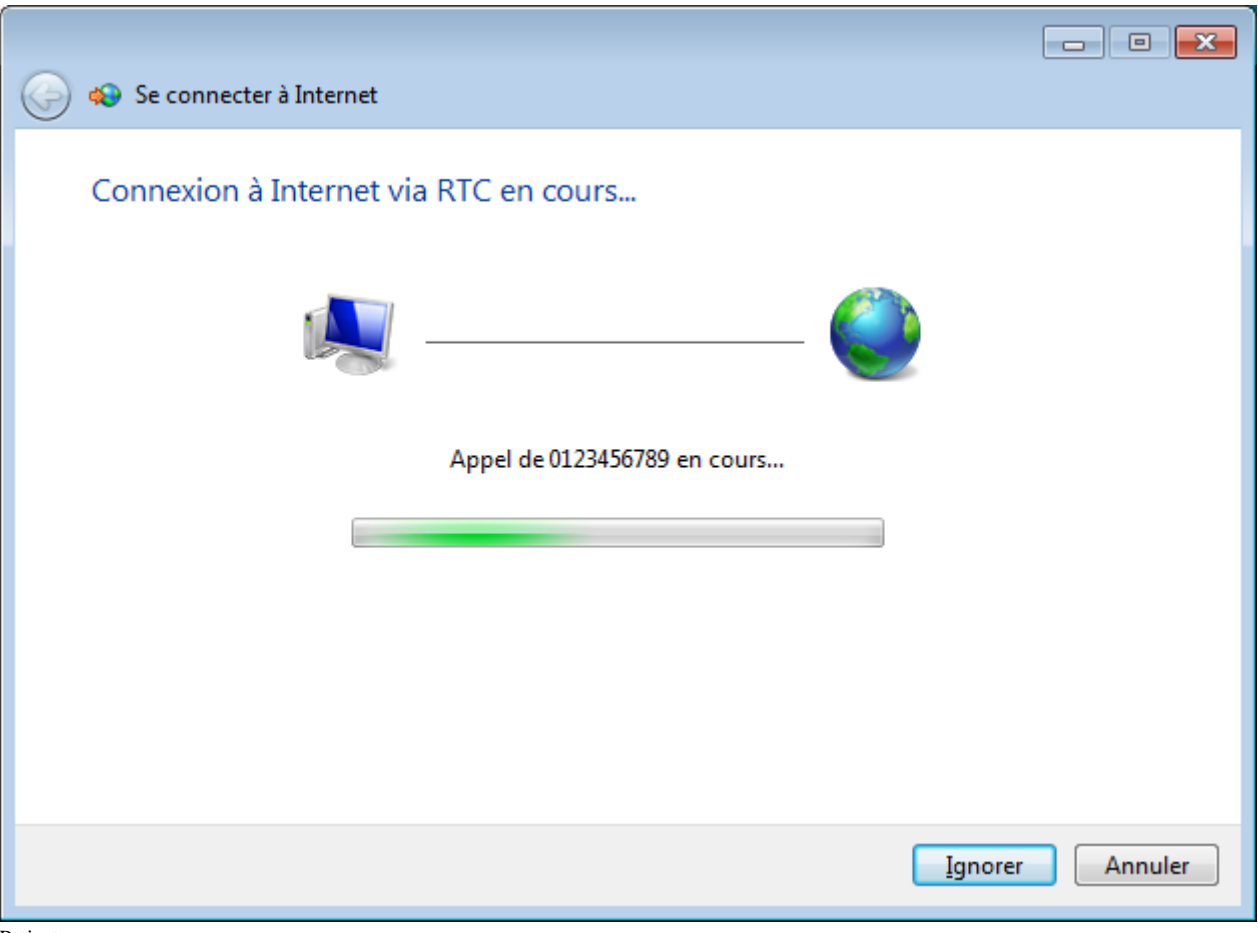

Patienter.

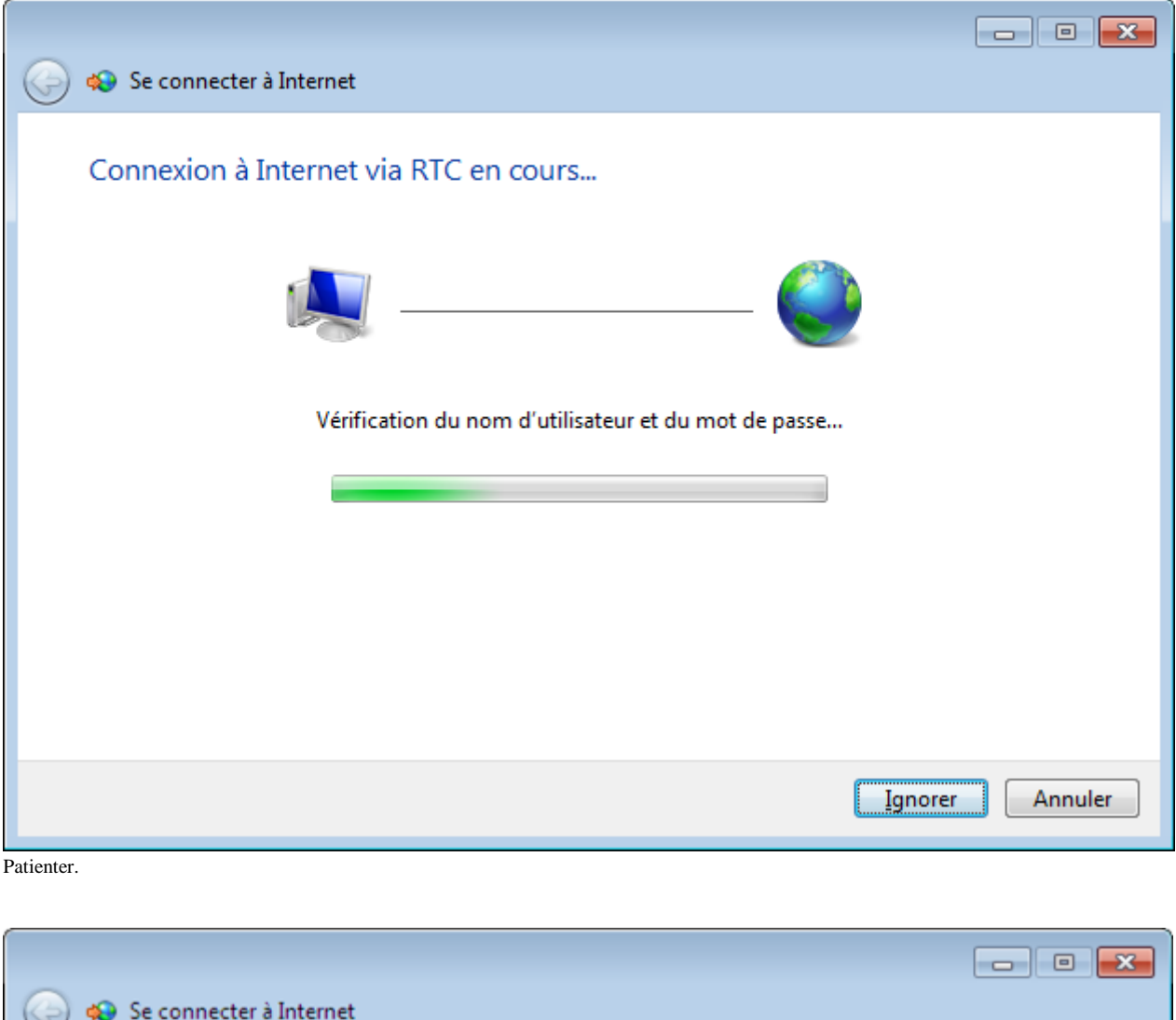

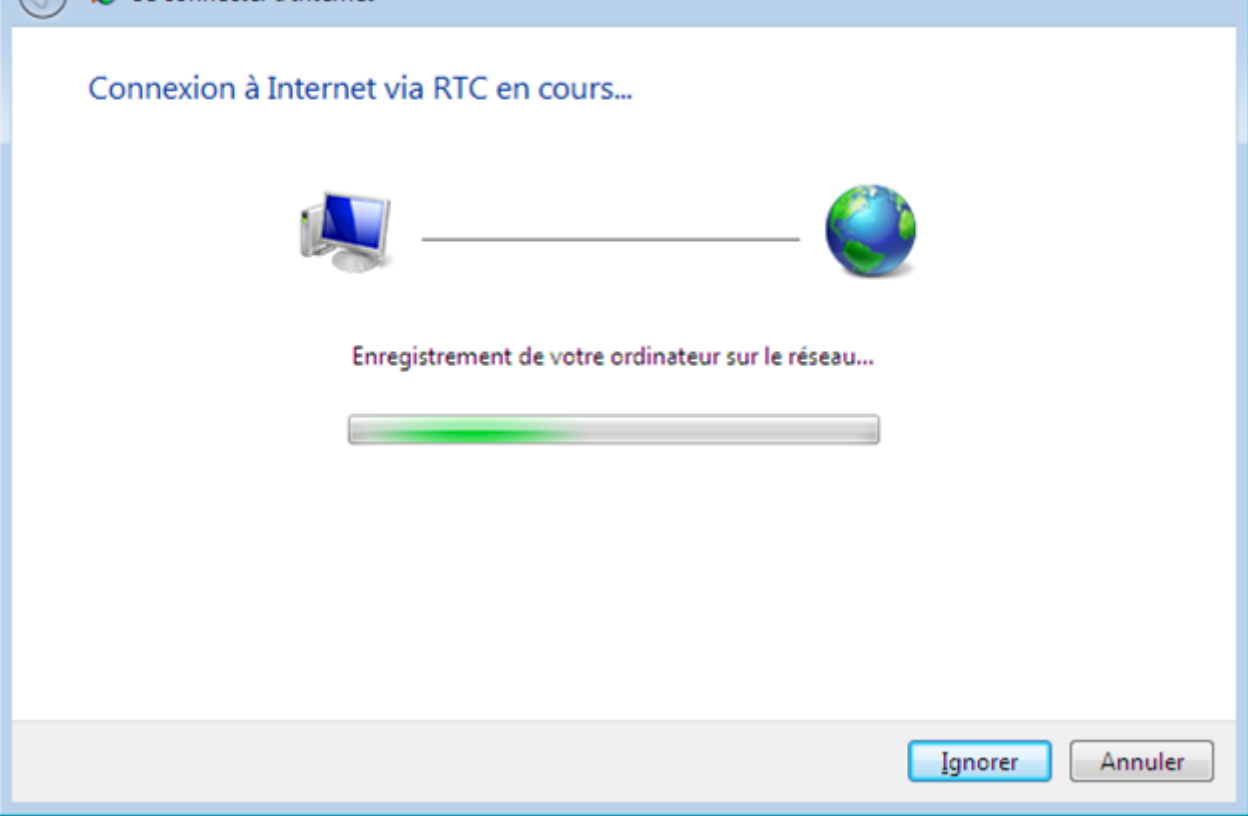

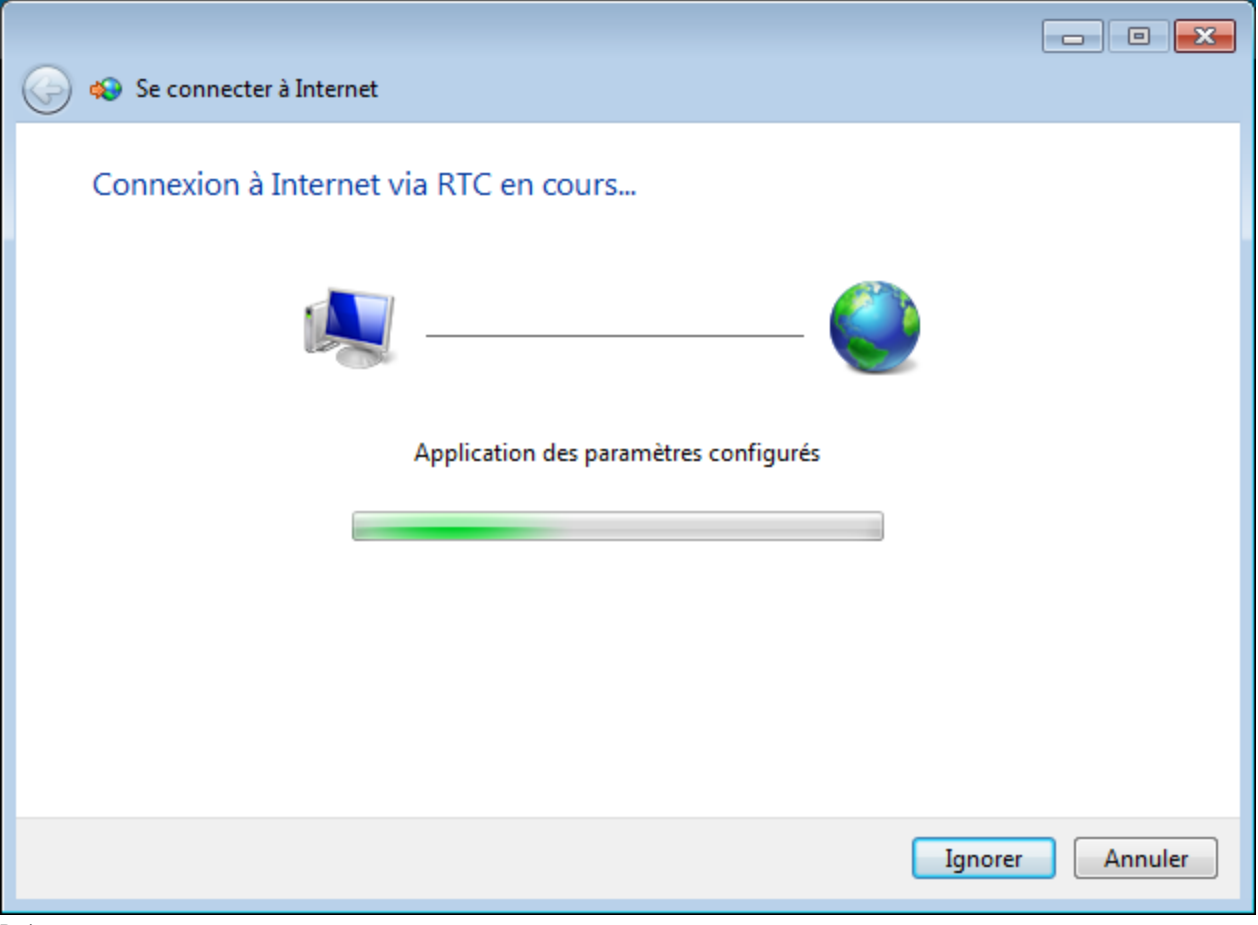

Patienter.

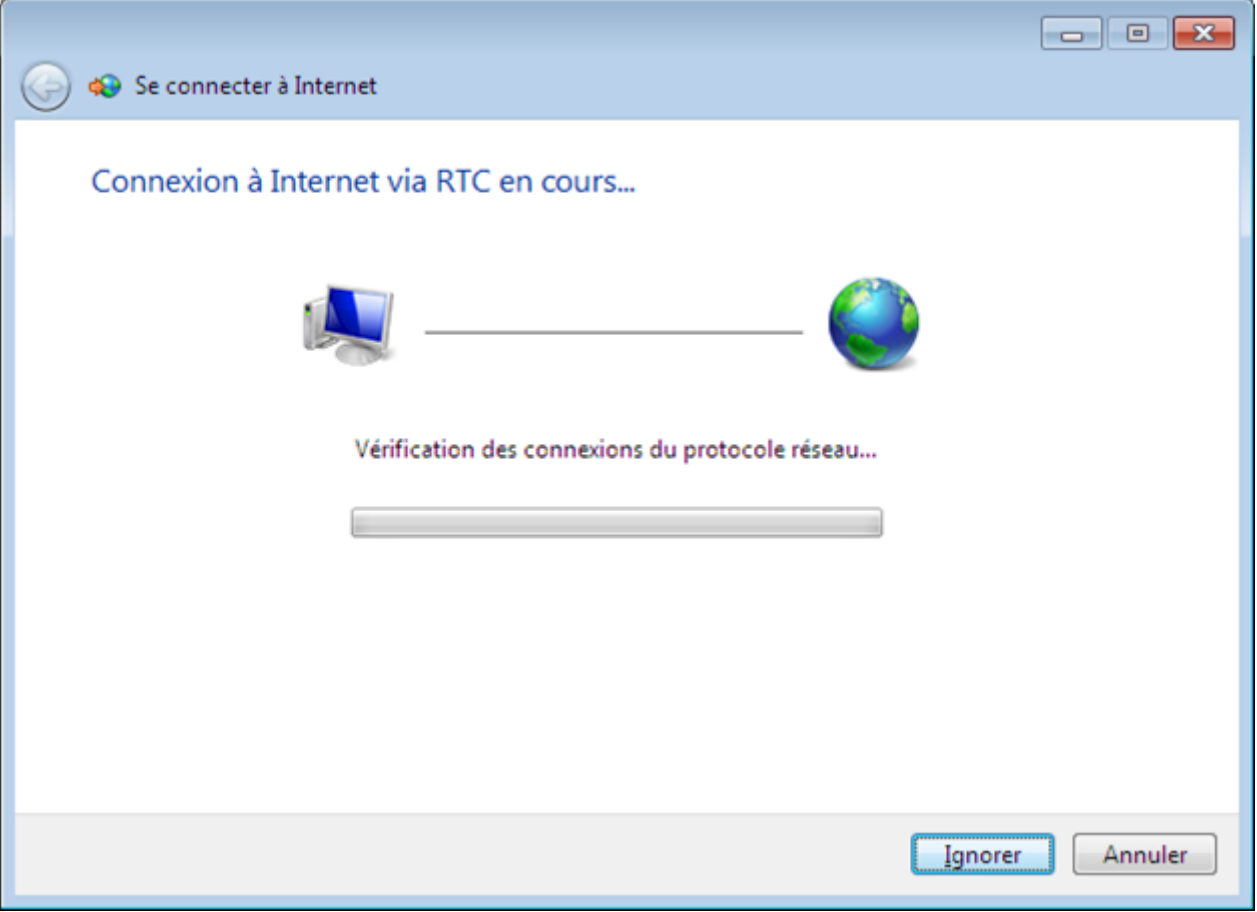

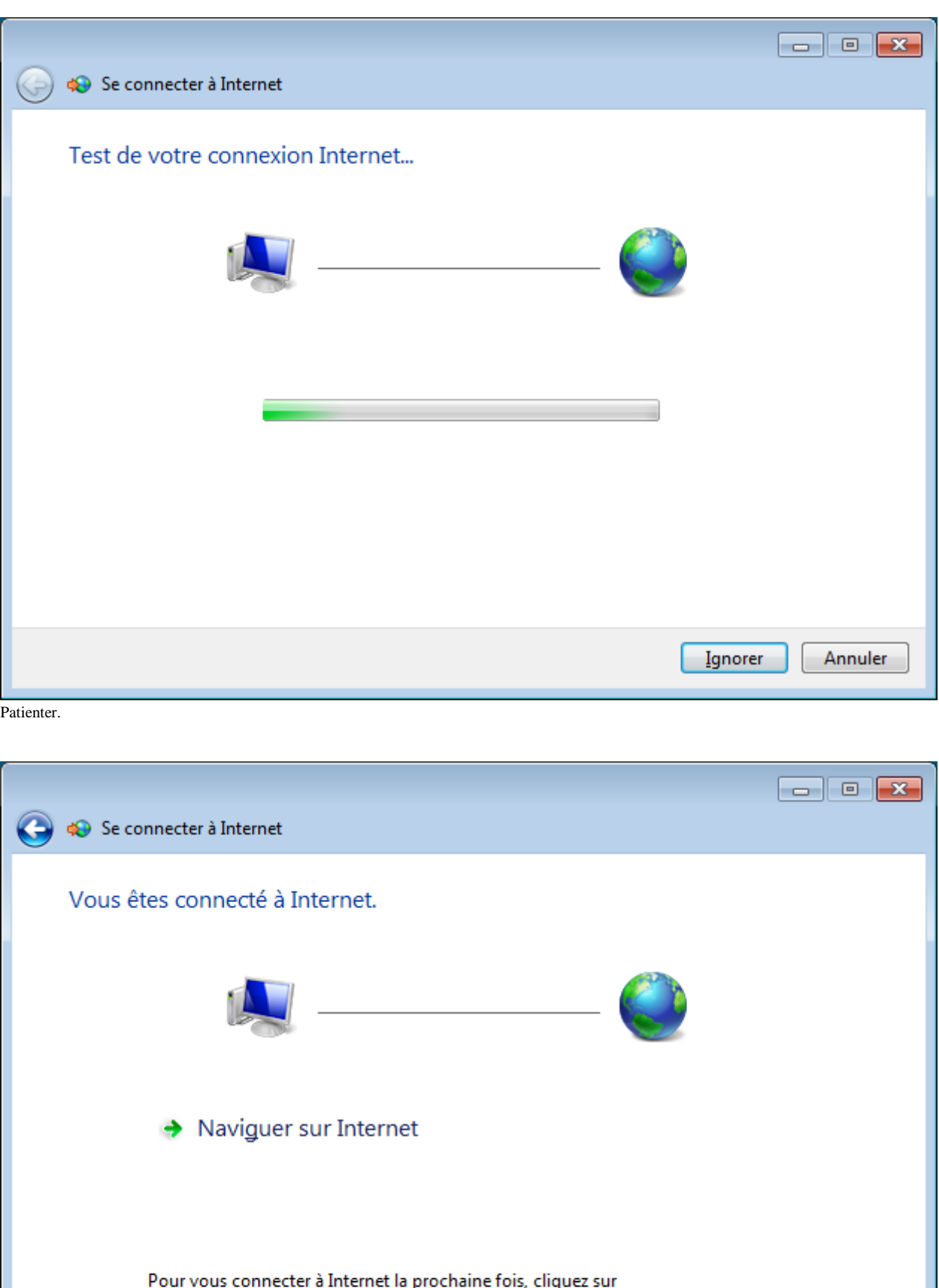

Pour vous connecter à Internet la prochaine fois, cliquez sur<br>l'icône réseau dans la barre des tâches et cliquez sur la connexion<br>que vous venez de créer.

Eermer

Cliquer sur le bouton « Fermer ».

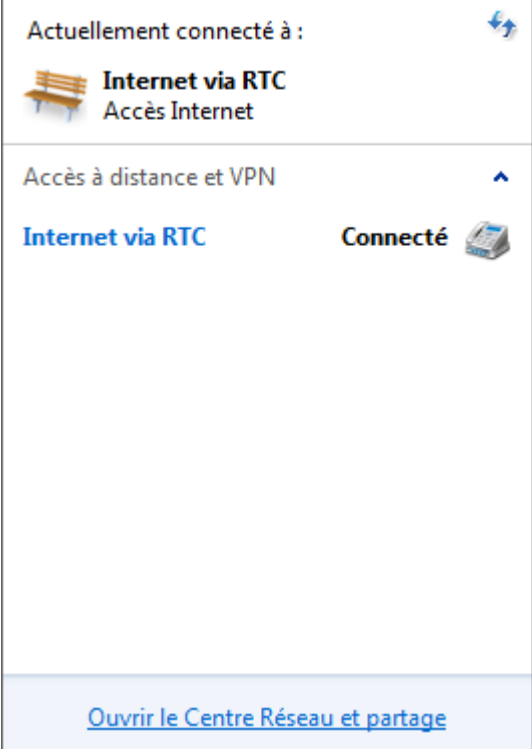

Cliquer sur le lien « Ouvrir le Centre Réseau et partage ».

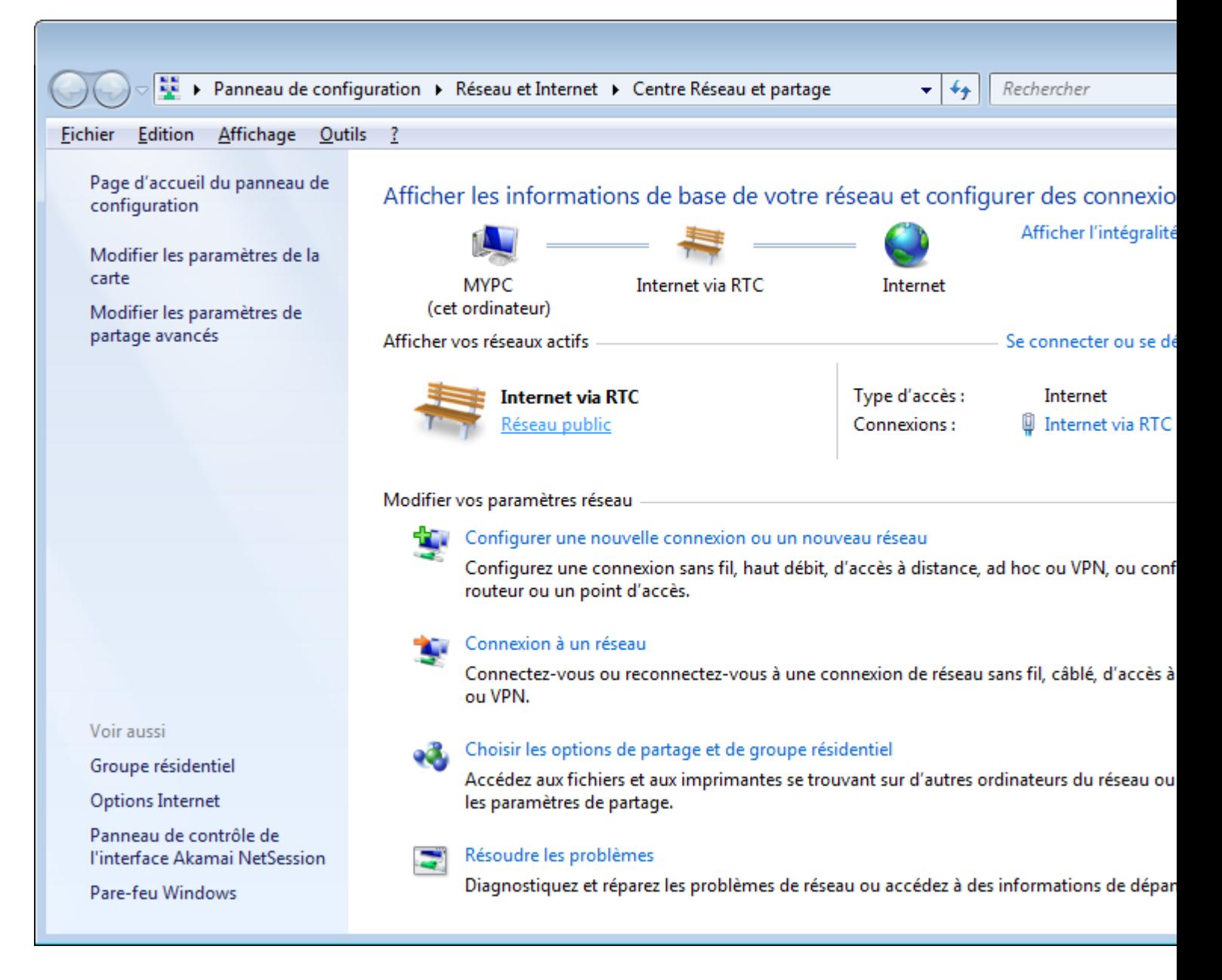

Dans la fenêtre du « Centre Réseau et partage », cliquer sur le lien « Réseau public » sous le libellé « Internet via RTC ».

![](_page_49_Picture_7.jpeg)

![](_page_50_Picture_8.jpeg)

Cliquer sur le bouton « Fermer ».

![](_page_51_Picture_0.jpeg)

Dans la fenêtre du « Centre Réseau et partage », cliquer sur le lien « Internet via RTC ».

![](_page_52_Picture_12.jpeg)

Dans la fenêtre « Etat de Internet via RTC », cliquer sur le bouton « Déconnecter ».

![](_page_53_Picture_0.jpeg)

Fermer la fenêtre du « Centre Réseau et partage ».

Démarrage d'une connexion à Internet via un modem RTC.

Dans la barre d'état du bureau Windows, cliquer sur l'icône des connexions.

![](_page_54_Picture_25.jpeg)

Cliquer sur le lien « Internet via ADSL ».

![](_page_54_Picture_26.jpeg)

Cliquer sur le bouton « Connecter ».

![](_page_55_Picture_30.jpeg)

Cliquer sur le bouton « Connecter ».

![](_page_55_Picture_31.jpeg)

Patienter.

![](_page_55_Picture_4.jpeg)

Patienter.

![](_page_55_Picture_6.jpeg)

Patienter.

Arrêt d'une connexion à Internet via un modem RTC.

Dans la barre d'état du bureau Windows, cliquer sur l'icône des connexions.

![](_page_57_Picture_25.jpeg)

Cliquer sur « Internet via RTC ».

![](_page_57_Picture_26.jpeg)

Cliquer sur le bouton « Déconnecter ».